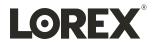

## User Manual L8559 Series

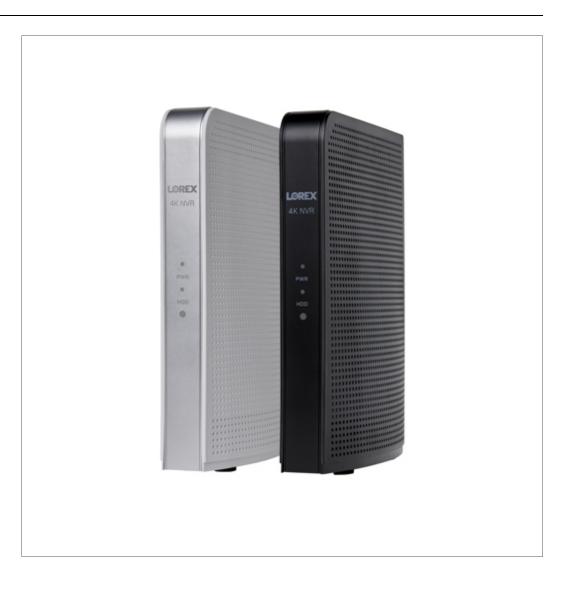

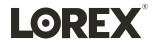

## User Manual L8559 Series

Thank you for purchasing this product. Lorex Technology is committed to providing our customers with a high quality, reliable security solution.

This manual refers to the following models:

L8559

For the latest online manual, downloads and product updates, and to learn about our complete line of accessory products, please visit our website at:

lorex.com

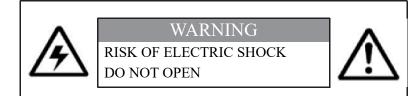

**WARNING:** TO REDUCE THE RISK OF ELECTRIC SHOCK DO NOT REMOVE COVER. NO USER SERVICEABLE PARTS INSIDE. REFER SERVICING TO QUALIFIED SERVICE PERSONNEL.

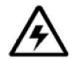

The lightning flash with arrowhead symbol, within an equilateral triangle, is intended to alert the user to the presence of uninsulated "dangerous voltage" within the product's enclosure that may be of sufficient magnitude to constitute a risk of electric shock.

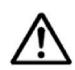

The exclamation point within an equilateral triangle is intended to alert the user to the presence of important operating and maintenance (servicing) instructions in the literature accompanying the appliance.

WARNING: TO PREVENT FIRE OR SHOCK HAZARD, DO NOT EXPOSE THIS UNIT TO RAIN OR MOISTURE.

CAUTION: TO PREVENT ELECTRIC SHOCK, MATCH WIDE BLADE OF THE PLUG TO THE WIDE SLOT AND FULLY INSERT.

### **Table of contents**

| 1  | Important Safeguards                                                                                     | 1  |
|----|----------------------------------------------------------------------------------------------------|----|
|    | 1.1 General Precautions                                                                                  | 1  |
|    | 1.2 Installation                                                                                         |    |
|    | 1.3 Service                                                                                              |    |
|    | 1.4 Use                                                                                                  |    |
|    | 1.5 Recycling                                                                                            |    |
| 2  | What's Included                                                                                          | 4  |
| 3  | Recorder Overview                                                                                        |    |
|    | 3.1 Front Panel                                                                                          |    |
|    | 3.2 Back Panel                                                                                           |    |
| 4  | Basic Setup                                                                                              |    |
|    | 4.1 STEP 1: Set up the Recorder                                                                          |    |
|    | 4.2 STEP 2: Download the Lorex Cirrus App                                                                |    |
|    | 4.3 STEP 3: Camera Setup                                                                                 |    |
|    | 4.4 STEP 4: Installing the Cameras                                                                       |    |
|    | 4.4.1 Installation Guidelines                                                                            |    |
|    | 4.4.2 Mounting the Cameras                                                                               |    |
|    | <ul><li>4.4.3 Optimizing Battery Life</li><li>4.5 Quick Access to System Information</li></ul>           |    |
| -  | · · ·                                                                                                    |    |
| 5  | Using the Mouse                                                                                          |    |
| 6  | Using the Recorder's On-Screen Display                                                                   |    |
|    | 6.1 Using the Taskbar                                                                                    |    |
|    | <ul><li>6.2 Using the Mini Menu</li><li>6.3 Using the On-Screen Keypads</li></ul>                        |    |
| -  |                                                                                                    |    |
| 7  | Recording                                                                                                |    |
|    | <ul> <li>7.1 Recording Time for Motion Detection</li> <li>7.2 Configuring Manual Recording</li> </ul>    |    |
|    | <ul><li>7.2 Configuring Manual Recording</li><li>7.3 Changing Recording Resolution and Preview</li></ul> |    |
|    | <ul><li>7.4 Setting a Recording Schedule</li></ul>                                                       |    |
| 8  | Playback                                                                                                 |    |
| 0  | 8.1 Using Playback                                                                                       |    |
|    | 8.2 Playback Controls                                                                                    |    |
| 9  | Search & Backup                                                                                          |    |
| ,  | 9.1 Backing Up Videos using Playback Mode                                                                |    |
|    | 9.1.1 Back Up Entire Recordings                                                                          |    |
|    | 9.1.2 Video Clip Backup                                                                                  |    |
|    | 9.2 Drive Menu Controls                                                                                  |    |
| 10 | Managing Users, Passwords and Permissions                                                                |    |
|    | 10.1   Changing Passwords                                                                                |    |
|    | 10.2 Adding a New User                                                                                   |    |
|    | 10.3 Setting User Permissions                                                                            |    |
| 11 | Pairing Cameras                                                                                          |    |
|    | 11.1   Pairing Cameras with Lorex Cirrus                                                                 |    |
|    | 11.2 Pairing Cameras using the Recorder Interface                                                        |    |
| 12 | Storage                                                                                                  | 34 |
|    | 12.1 Configuring Storage Overwrite                                                                       |    |
|    | 12.2 Formatting Storage Devices                                                                          | 34 |
| 13 | Using the Main Menu                                                                                      | 30 |
|    | 13.1 Main Menu Overview                                                                                  |    |
|    | 13.1.1 Copying Channel Settings to Another Channel                                                       | 36 |
|    | 13.2 Settings Menu                                                                                       |    |
|    | 13.2.1 Changing a Camera's On-Screen Display (OSD)                                                       |    |
|    | 13.2.2 Enabling / Disabling Cameras                                                                      | 38 |
|    |                                                                                                    |    |

|                      |                                                                                                    | 13.2.3                                                                                                    | Camera Firmware                                                                                                    | 38                                                                                                    |
|----------------------|----------------------------------------------------------------------------------------------------|----------------------------------------------------------------------------------------------------|----------------------------------------------------------------------------------------------------|----------------------------------------------------------------------------------------------------|
|                      |                                                                                                    | 13.2.4                                                                                                    | Enabling Audio                                                                                                    |                                                                                                    |
|                      |                                                                                                    | 13.2.5                                                                                                    | Changing the Display Resolution                                                                                                    |                                                                                                    |
|                      |                                                                                                    | 13.2.6                                                                                                    | Changing the Display Resolution                                                                                                    |                                                                                                    |
|                      |                                                                                                    | 13.2.7                                                                                                    | Menu Transparency                                                                                                    |                                                                                                    |
|                      |                                                                                                    | 13.2.7                                                                                                    | Configuring Basic Network Settings                                                                                                    |                                                                                                    |
|                      |                                                                                                    | 13.2.9                                                                                                    | Setting up Email Notifications                                                                                                    |                                                                                                    |
|                      |                                                                                                    |                                                                                                    |                                                                                                    |                                                                                                    |
|                      |                                                                                                    |                                                                                                    | Setting an E-mail Schedule                                                                                                    |                                                                                                    |
|                      |                                                                                                    |                                                                                                    | Configuring Motion Detection Settings<br>Setting a Notification Schedule                                                                                                    |                                                                                                    |
|                      |                                                                                                    |                                                                                                    | Setting a Deterrence Schedule                                                                                                    |                                                                                                    |
|                      |                                                                                                    |                                                                                                    | 0                                                                                                    |                                                                                                    |
|                      | 12.2                                                                                                    |                                                                                                    | Configuring System Warning Settings                                                                                                    |                                                                                                    |
|                      | 13.3                                                                                                    | -                                                                                                    | Menu                                                                                                    |                                                                                                    |
|                      |                                                                                                    | 13.3.1                                                                                                    | Changing the Date and Time                                                                                                    |                                                                                                    |
|                      |                                                                                                    | 13.3.2                                                                                                    | Changing Device Name                                                                                                    |                                                                                                    |
|                      |                                                                                                    | 13.3.3                                                                                                    | Changing On-Screen Language                                                                                                    |                                                                                                    |
|                      |                                                                                                    | 13.3.4                                                                                                    | Changing Video Output — NTSC and PAL                                                                                                    |                                                                                                    |
|                      |                                                                                                    | 13.3.5                                                                                                    | Configuring Menu Time-out Option                                                                                                    |                                                                                                    |
|                      |                                                                                                    | 13.3.6                                                                                                    | Configuring Daylight Savings Time (DST)                                                                                                    |                                                                                                    |
|                      |                                                                                                    | 13.3.7                                                                                                    | Configuring NTP                                                                                                    |                                                                                                    |
|                      |                                                                                                    | 13.3.8                                                                                                    | View System Information                                                                                                    |                                                                                                    |
|                      |                                                                                                    | 13.3.9                                                                                                    | Logs — Searching and Backing Up                                                                                                    |                                                                                                    |
|                      | 13.4                                                                                                    |                                                                                                    | ance Menu                                                                                                    |                                                                                                    |
|                      |                                                                                                    | 13.4.1                                                                                                    | Manual Firmware Upgrade                                                                                                    |                                                                                                    |
|                      |                                                                                                    | 13.4.2                                                                                                    | Restoring Default Settings                                                                                                    |                                                                                                    |
|                      |                                                                                                    | 13.4.3                                                                                                    | Exporting System Settings                                                                                                    |                                                                                                    |
|                      |                                                                                                    | 13.4.4                                                                                                    | Importing System Settings                                                                                                    |                                                                                                    |
|                      |                                                                                                    | 13.4.5                                                                                                    | IPC Upgrade                                                                                                    |                                                                                                    |
| 14                   | C                                                                                                    |                                                                                                    |                                                                                                    | 58                                                                                                    |
|                      | Connec                                                                                                    | ting to Y                                                                                                    | our System Using PC or MAC                                                                                                    | .50                                                                                                    |
| 15                   |                                                                                                    |                                                                                                    | our System Using PC or MAC<br>our System Using Smartphone or Tablet Apps                                                                                                    |                                                                                                    |
| 15                   | Connec                                                                                                    | ting to Y                                                                                                    | our System Using Smartphone or Tablet Apps                                                                                                    | .59                                                                                                    |
|                      | Connec                                                                                                    | ting to Y<br>g Backed                                                                                                    | 'our System Using Smartphone or Tablet Apps<br>l Up Video on PC/Mac                                                                                                    | .59<br>.60                                                                                                    |
| 15                   | Connec<br>Viewing<br>16.1                                                                                                    | ting to Y<br>g Backed<br>Running                                                                                                    | Your System Using Smartphone or Tablet Apps         Up Video on PC/Mac         g Lorex Player 11                                                                                                    | <b>.59</b><br>.60<br>.60                                                                                                    |
| 15                   | <b>Connec</b><br><b>Viewing</b><br>16.1<br>16.2                                                                                       | ting to Y<br>g Backed<br>Running<br>Running                                                                                                    | Your System Using Smartphone or Tablet Apps         Up Video on PC/Mac         g Lorex Player 11         g VMS                                                                                                    | <b>.59</b><br><b>.60</b><br>.60                                                                                                    |
| 15<br>16             | <b>Connec</b><br><b>Viewing</b><br>16.1<br>16.2<br>16.3                                                                               | ting to Y<br>g Backed<br>Running<br>Running<br>VMS In                                                                                                    | Your System Using Smartphone or Tablet Apps         I Up Video on PC/Mac         g Lorex Player 11         g VMS         terface Overview                                                                                                    | <b>.59</b><br>.60<br>.60<br>.60<br>.61                                                                                                   |
| 15<br>16<br>17       | Connect<br>Viewing<br>16.1<br>16.2<br>16.3<br>Smart H                                                                                 | ting to Y<br>g Backed<br>Running<br>Running<br>VMS In<br>Home &                                                                                                    | Your System Using Smartphone or Tablet Apps         I Up Video on PC/Mac         g Lorex Player 11         g VMS         terface Overview         Voice Assistance                                                                                                    | .59<br>.60<br>.60<br>.61<br>.61                                                                                                    |
| 15<br>16             | Connec<br>Viewing<br>16.1<br>16.2<br>16.3<br>Smart H<br>DDNS S                                                                        | ting to Y<br>g Backed<br>Running<br>Running<br>VMS In<br>Home &<br>Setup (A                                                                                                    | Your System Using Smartphone or Tablet Apps         I Up Video on PC/Mac         g Lorex Player 11         g VMS         terface Overview         Voice Assistance         dvanced)                                                                                                    | .59<br>.60<br>.60<br>.61<br>.61<br>.64<br>.65                                                                                            |
| 15<br>16<br>17       | Connec<br>Viewing<br>16.1<br>16.2<br>16.3<br>Smart H<br>DDNS S<br>18.1                                                                | ting to Y<br>g Backed<br>Running<br>Running<br>VMS In<br>Home &<br>Setup (A<br>STEP 1:                                                                                                    | Your System Using Smartphone or Tablet Apps         I Up Video on PC/Mac         g Lorex Player 11.         g VMS         terface Overview         Voice Assistance         dvanced)         : Port Forwarding                                                                                                    | .60<br>.60<br>.60<br>.61<br>.61<br>.64<br>.65<br>.65                                                                                     |
| 15<br>16<br>17       | Connec<br>Viewing<br>16.1<br>16.2<br>16.3<br>Smart H<br>DDNS S<br>18.1<br>18.2                                                        | ting to Y<br>g Backed<br>Running<br>Running<br>VMS In<br>Home &<br>Stetup (A<br>STEP 1:<br>STEP 2:                                                                                                    | Your System Using Smartphone or Tablet Apps         I Up Video on PC/Mac         g Lorex Player 11.         g VMS         terface Overview         Voice Assistance         dvanced)         : Port Forwarding         : Create a LOREX Account.                                                                                                    | .60<br>.60<br>.61<br>.61<br>.65<br>.65<br>.65                                                                                            |
| 15<br>16<br>17       | Connect<br>Viewing<br>16.1<br>16.2<br>16.3<br>Smart H<br>DDNS S<br>18.1<br>18.2<br>18.3                                               | ting to Y<br>Backed<br>Running<br>Running<br>VMS In<br>Home &<br>Setup (A<br>STEP 1:<br>STEP 2:<br>STEP 3:                                                                                                    | Your System Using Smartphone or Tablet Apps                                                                                                    | .60<br>.60<br>.61<br>.64<br>.65<br>.65<br>.65                                                                                            |
| 15<br>16<br>17       | Connect<br>Viewing<br>16.1<br>16.2<br>16.3<br>Smart H<br>DDNS S<br>18.1<br>18.2<br>18.3<br>18.4                                       | ting to Y<br>Backed<br>Running<br>Running<br>VMS In<br>Home &<br>Setup (A<br>STEP 1:<br>STEP 2:<br>STEP 3:<br>STEP 4:                                                                                                    | Your System Using Smartphone or Tablet Apps         I Up Video on PC/Mac         g Lorex Player 11.         g VMS         terface Overview         Voice Assistance         dvanced)         : Port Forwarding         : Create a LOREX Account.         : Add Your Address         : Activate Your Warranty                                                                                                    | .60<br>.60<br>.61<br>.65<br>.65<br>.65<br>.65                                                                                            |
| 15<br>16<br>17       | Connect<br>Viewing<br>16.1<br>16.2<br>16.3<br>Smart H<br>DDNS S<br>18.1<br>18.2<br>18.3<br>18.4<br>18.5                               | ting to Y<br>Backed<br>Running<br>Running<br>VMS In<br>Home &<br>Step 1:<br>STEP 2:<br>STEP 2:<br>STEP 3:<br>STEP 4:<br>STEP 4:<br>STEP 5:                                                                                                    | Your System Using Smartphone or Tablet Apps         I Up Video on PC/Mac         g Lorex Player 11.         g VMS         terface Overview         Voice Assistance         dvanced)         : Port Forwarding         : Create a LOREX Account.         : Add Your Address         : Activate Your Warranty         : Sign Up for a DDNS Account                                                                                                    | .59<br>.60<br>.60<br>.61<br>.65<br>.65<br>.65<br>.65<br>.65                                                                              |
| 15<br>16<br>17<br>18 | Connect<br>Viewing<br>16.1<br>16.2<br>16.3<br>Smart H<br>DDNS S<br>18.1<br>18.2<br>18.3<br>18.4<br>18.5<br>18.6                       | ting to Y<br>Backed<br>Running<br>Running<br>VMS In<br>Home &<br>Setup (A<br>STEP 1:<br>STEP 2:<br>STEP 3:<br>STEP 4:<br>STEP 5:<br>STEP 5:<br>STEP 6                                                                                           | Your System Using Smartphone or Tablet Apps         I Up Video on PC/Mac         g Lorex Player 11.         g VMS         terface Overview         Voice Assistance         dvanced).         Port Forwarding         Create a LOREX Account.         Add Your Address.         Activate Your Warranty         Sign Up for a DDNS Account         Enable DDNS on the recorder                                                                                                    | .59<br>.60<br>.60<br>.61<br>.65<br>.65<br>.65<br>.65<br>.65<br>.65<br>.65                                                                |
| 15<br>16<br>17       | Connect<br>Viewing<br>16.1<br>16.2<br>16.3<br>Smart H<br>DDNS S<br>18.1<br>18.2<br>18.3<br>18.4<br>18.5<br>18.6<br>Trouble            | ting to Y<br>Backed<br>Running<br>Running<br>VMS In<br>Home &<br>Step 1:<br>STEP 2:<br>STEP 3:<br>STEP 4:<br>STEP 4:<br>STEP 5:<br>STEP 6:<br>shooting                                                                                          | Your System Using Smartphone or Tablet Apps         I Up Video on PC/Mac         g Lorex Player 11.         g VMS         terface Overview         Voice Assistance         dvanced)         : Port Forwarding         : Create a LOREX Account.         : Add Your Address         : Activate Your Warranty         : Sign Up for a DDNS Account         : Enable DDNS on the recorder                                                                                                    | .59<br>.60<br>.60<br>.61<br>.65<br>.65<br>.65<br>.65<br>.65<br>.65<br>.66<br>.67<br>.69                                                  |
| 15<br>16<br>17<br>18 | Connect<br>Viewing<br>16.1<br>16.2<br>16.3<br>Smart H<br>DDNS S<br>18.1<br>18.2<br>18.3<br>18.4<br>18.5<br>18.6<br>Trouble            | ting to Y<br>Backed<br>Running<br>Running<br>VMS In<br>Home &<br>Step 1:<br>STEP 2:<br>STEP 2:<br>STEP 3:<br>STEP 4:<br>STEP 5:<br>STEP 6:<br>shooting<br>al Specifi                                                                            | Your System Using Smartphone or Tablet Apps         I Up Video on PC/Mac         g Lorex Player 11.         g VMS         terface Overview         Voice Assistance         dvanced)         : Port Forwarding         : Create a LOREX Account.         : Add Your Address         : Activate Your Warranty         : Sign Up for a DDNS Account         : Enable DDNS on the recorder                                                                                                    | .59<br>.60<br>.60<br>.61<br>.65<br>.65<br>.65<br>.65<br>.65<br>.65<br>.65<br>.65<br>.65<br>.67<br>.67<br>.69<br>.71                      |
| 15<br>16<br>17<br>18 | Connect<br>Viewing<br>16.1<br>16.2<br>16.3<br>Smart H<br>DDNS S<br>18.1<br>18.2<br>18.3<br>18.4<br>18.5<br>18.6<br>Trouble            | ting to Y<br>Backed<br>Running<br>Running<br>VMS In<br>Home &<br>Step 1:<br>STEP 2:<br>STEP 2:<br>STEP 3:<br>STEP 4:<br>STEP 5:<br>STEP 6:<br>shooting<br>al Specifi                                                                            | Your System Using Smartphone or Tablet Apps         I Up Video on PC/Mac         g Lorex Player 11.         g VMS         terface Overview         Voice Assistance         dvanced)         Port Forwarding         Create a LOREX Account.         Add Your Address.         Activate Your Warranty         Sign Up for a DDNS Account         Enable DDNS on the recorder         g.         fications         ee Recorder (L8559 Series)                                                                                                    | .59<br>.60<br>.60<br>.61<br>.65<br>.65<br>.65<br>.65<br>.65<br>.65<br>.65<br>.65<br>.65<br>.65                                           |
| 15<br>16<br>17<br>18 | Connect<br>Viewing<br>16.1<br>16.2<br>16.3<br>Smart H<br>DDNS S<br>18.1<br>18.2<br>18.3<br>18.4<br>18.5<br>18.6<br>Trouble<br>Technic | ting to Y<br>g Backed<br>Running<br>Running<br>VMS In<br>Home &<br>Setup (A<br>STEP 1:<br>STEP 2:<br>STEP 3:<br>STEP 4:<br>STEP 4:<br>STEP 5:<br>STEP 4:<br>STEP 5:<br>STEP 6:<br>STEP 6:<br>shooting<br>al Specifi<br>Wire-Fr<br>20.1.1        | Your System Using Smartphone or Tablet Apps         I Up Video on PC/Mac         g Lorex Player 11.         g VMS         terface Overview         Voice Assistance         dvanced).         Port Forwarding         Create a LOREX Account.         Add Your Address.         Activate Your Warranty         Sign Up for a DDNS Account.         Enable DDNS on the recorder         g.         Fications         ee Recorder (L8559 Series)         System                                                                                                    | .59<br>.60<br>.60<br>.61<br>.65<br>.65<br>.65<br>.65<br>.65<br>.65<br>.65<br>.65<br>.65<br>.67<br>.69<br>.71<br>.71                      |
| 15<br>16<br>17<br>18 | Connect<br>Viewing<br>16.1<br>16.2<br>16.3<br>Smart H<br>DDNS S<br>18.1<br>18.2<br>18.3<br>18.4<br>18.5<br>18.6<br>Trouble<br>Technic | ting to Y<br>g Backed<br>Running<br>Running<br>VMS In<br>Home &<br>Step 1:<br>STEP 2:<br>STEP 4:<br>STEP 4:<br>STEP 5:<br>STEP 4:<br>STEP 5:<br>STEP 6:<br>shooting<br>al Specifi<br>Wire-Fr<br>20.1.1<br>20.1.2                                | Your System Using Smartphone or Tablet Apps         I Up Video on PC/Mac         g Lorex Player 11.         g VMS         terface Overview         Voice Assistance         dvanced).         Port Forwarding         Create a LOREX Account.         Add Your Address.         Activate Your Warranty         Sign Up for a DDNS Account.         Enable DDNS on the recorder         g.         Fications         ee Recorder (L8559 Series)         System         Inputs/Outputs                                                                                             | .59<br>.60<br>.60<br>.61<br>.65<br>.65<br>.65<br>.65<br>.65<br>.65<br>.65<br>.67<br>.67<br>.71<br>.71<br>.71                             |
| 15<br>16<br>17<br>18 | Connect<br>Viewing<br>16.1<br>16.2<br>16.3<br>Smart H<br>DDNS S<br>18.1<br>18.2<br>18.3<br>18.4<br>18.5<br>18.6<br>Trouble<br>Technic | ting to Y<br>g Backed<br>Running<br>Running<br>VMS In<br>Home &<br>Setup (A<br>STEP 1:<br>STEP 2:<br>STEP 4:<br>STEP 4:<br>STEP 5:<br>STEP 4:<br>STEP 5:<br>STEP 6:<br>shooting<br>al Specif<br>Wire-Fr<br>20.1.1<br>20.1.2<br>20.1.3           | Your System Using Smartphone or Tablet Apps         I Up Video on PC/Mac         g Lorex Player 11.         g VMS         terface Overview         Voice Assistance         dvanced).         Port Forwarding         Create a LOREX Account.         Add Your Address.         Add Your Address.         Sign Up for a DDNS Account.         Enable DDNS on the recorder         g.         Fications         ee Recorder (L8559 Series)         System         Inputs/Outputs         Playback & Display                                                                       | .59<br>.60<br>.60<br>.61<br>.65<br>.65<br>.65<br>.65<br>.65<br>.65<br>.65<br>.65<br>.66<br>.67<br>.71<br>.71<br>.71<br>.71               |
| 15<br>16<br>17<br>18 | Connect<br>Viewing<br>16.1<br>16.2<br>16.3<br>Smart H<br>DDNS S<br>18.1<br>18.2<br>18.3<br>18.4<br>18.5<br>18.6<br>Trouble<br>Technic | ting to Y<br>g Backed<br>Running<br>Running<br>VMS In<br>Home &<br>Setup (A<br>STEP 1:<br>STEP 2:<br>STEP 4:<br>STEP 4:<br>STEP 5:<br>STEP 6:<br>shooting<br>al Specifi<br>Wire-Fr<br>20.1.1<br>20.1.2<br>20.1.3<br>20.1.4                      | Your System Using Smartphone or Tablet Apps         I Up Video on PC/Mac         g Lorex Player 11.         g VMS         terface Overview         Voice Assistance         dvanced)         : Port Forwarding         : Create a LOREX Account.         : Add Your Address.         : Activate Your Warranty         : Sign Up for a DDNS Account         : Enable DDNS on the recorder         g.         fications         ee Recorder (L8559 Series)         System         Inputs/Outputs         Playback & Display         Recording.                                     | .59<br>.60<br>.60<br>.61<br>.65<br>.65<br>.65<br>.65<br>.65<br>.65<br>.65<br>.66<br>.67<br>.71<br>.71<br>.71<br>.71<br>.71               |
| 15<br>16<br>17<br>18 | Connect<br>Viewing<br>16.1<br>16.2<br>16.3<br>Smart H<br>DDNS S<br>18.1<br>18.2<br>18.3<br>18.4<br>18.5<br>18.6<br>Trouble<br>Technic | ting to Y<br>g Backed<br>Running<br>Running<br>VMS In<br>Home &<br>Setup (A<br>STEP 1:<br>STEP 2:<br>STEP 3:<br>STEP 4:<br>STEP 5:<br>STEP 6:<br>shooting<br>al Specif<br>Wire-Fr<br>20.1.1<br>20.1.2<br>20.1.3<br>20.1.4<br>20.1.5             | Your System Using Smartphone or Tablet Apps         I Up Video on PC/Mac                                                                                                    | .59<br>.60<br>.60<br>.61<br>.65<br>.65<br>.65<br>.65<br>.65<br>.65<br>.65<br>.65<br>.66<br>.67<br>.71<br>.71<br>.71<br>.71<br>.71<br>.71 |
| 15<br>16<br>17<br>18 | Connect<br>Viewing<br>16.1<br>16.2<br>16.3<br>Smart H<br>DDNS S<br>18.1<br>18.2<br>18.3<br>18.4<br>18.5<br>18.6<br>Trouble<br>Technic | ting to Y<br>g Backed<br>Running<br>Running<br>VMS In<br>Jome &<br>Setup (A<br>STEP 1:<br>STEP 2:<br>STEP 2:<br>STEP 4:<br>STEP 4:<br>STEP 5:<br>STEP 6:<br>shooting<br>al Specifi<br>Wire-Fr<br>20.1.1<br>20.1.2<br>20.1.3<br>20.1.4<br>20.1.6 | Your System Using Smartphone or Tablet Apps         I Up Video on PC/Mac         g Lorex Player 11.         g VMS         terface Overview         Voice Assistance         dvanced)         Port Forwarding         Create a LOREX Account.         Add Your Address.         Activate Your Warranty         Sign Up for a DDNS Account.         Enable DDNS on the recorder         g.         fications         ee Recorder (L8559 Series)         System         Inputs/Outputs         Playback & Display         Recording         Storage & Archive.         Connectivity | .59<br>.60<br>.60<br>.61<br>.65<br>.65<br>.65<br>.65<br>.65<br>.65<br>.65<br>.66<br>.67<br>.71<br>.71<br>.71<br>.71<br>.71<br>.71<br>.71 |
| 15<br>16<br>17<br>18 | Connect<br>Viewing<br>16.1<br>16.2<br>16.3<br>Smart H<br>DDNS S<br>18.1<br>18.2<br>18.3<br>18.4<br>18.5<br>18.6<br>Trouble<br>Technic | ting to Y<br>g Backed<br>Running<br>Running<br>VMS In<br>Home &<br>Setup (A<br>STEP 1:<br>STEP 2:<br>STEP 3:<br>STEP 4:<br>STEP 5:<br>STEP 6:<br>shooting<br>al Specif<br>Wire-Fr<br>20.1.1<br>20.1.2<br>20.1.3<br>20.1.4<br>20.1.5             | Your System Using Smartphone or Tablet Apps         I Up Video on PC/Mac                                                                                                    | .59<br>.60<br>.60<br>.61<br>.65<br>.65<br>.65<br>.65<br>.65<br>.65<br>.65<br>.66<br>.67<br>.71<br>.71<br>.71<br>.71<br>.71<br>.71<br>.71 |

### **Important Safeguards**

In addition to the careful attention devoted to quality standards in the manufacturing process of your product, safety is a major factor in the design of every instrument. However, safety is your responsibility too. This sheet lists important information that will help to ensure your enjoyment and proper use of the product and accessory equipment. Please read them carefully before operating and using your product.

### 1.1 General Precautions

- 1. All warnings and instructions in this manual should be followed.
- Remove the plug from the outlet before cleaning. Do not use liquid aerosol detergents. Use a water-dampened cloth for cleaning.
- 3. Do not use this product in humid or wet places.
- 4. Keep enough space around the product for ventilation. Slots and openings in the storage cabinet should not be blocked.
- 5. It is highly recommended to connect the product to a surge protector to protect from damage caused by electrical surges. It is also recommended to connect the product to an uninterruptible power supply (UPS), which has an internal battery that will keep the product running in the event of a power outage.

### CAUTION

Maintain electrical safety. Power line operated equipment or accessories connected to this product should bear the UL listing mark or CSA certification mark on the accessory itself and should not be modified so as to defeat the safety features. This will help avoid any potential hazard from electrical shock or fire. If in doubt, contact qualified service personnel.

### 1.2 Installation

- 1. **Read and Follow Instructions:** All the safety and operating instructions should be read before the product is operated. Follow all operating instructions.
- 2. **Retain Instructions:** The safety and operating instructions should be retained for future reference.
- 3. Heed Warnings: Comply with all warnings on the product and in the operating instructions.
- Polarization: Do not defeat the safety purpose of the polarized or grounding-type plug. A polarized plug has two blades with one wider than the other.

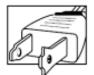

A grounding type plug has two blades and a third grounding prong.

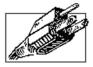

The wide blade or the third prong are provided for your safety.

If the provided plug does not fit into your outlet, consult an electrician for replacement of the obsolete outlet.

5. Power Sources: This product should be operated only from the type of power source indicated on the marking label. If you are not sure of the type of power supplied to your location, consult your video dealer or local power company. For products intended to operate from battery power, or other sources, refer to the operating instructions.

- 6. **Overloading:** Do not overload wall outlets or extension cords as this can result in the risk of fire or electric shock. Overloaded AC outlets, extension cords, frayed power cords, damaged or cracked wire insulation, and broken plugs are dangerous. They may result in a shock or fire hazard. Periodically examine the cord, and if its appearance indicates damage or deteriorated insulation, have it replaced by your service technician.
- 7. **Power-Cord Protection:** Power supply cords should be routed so that they are not likely to be walked on or pinched by items placed upon or against them. Pay particular attention to cords at plugs, convenience receptacles, and the point where they exit from the product.
- Surge Protectors: It is highly recommended that the product be connected to a surge protector. Doing so will protect the product from damage caused by power surges. Surge protectors should bear the UL listing mark or CSA certification mark.
- 9. Uninterruptible Power Supplies (UPS): Because this product is designed for continuous, 24/7 operation, it is recommended that you connect the product to an uninterruptible power supply. An uninterruptible power supply has an internal battery that will keep the product running in the event of a power outage. Uninterruptible power supplies should bear the UL listing mark or CSA certification mark.
- 10. Ventilation: Slots and openings in the case are provided for ventilation to ensure reliable operation of the product and to protect it from overheating. These openings must not be blocked or covered. The openings should never be blocked by placing the product on a bed, sofa, rug, or other similar surface. This product should never be placed near or over a radiator or heat register. This product should not be placed in a built-in installation such as a bookcase or rack unless proper ventilation is provided and the product manufacturer's instructions have been followed.
- 11. Attachments: Do not use attachments unless recommended by the product manufacturer as they may cause a hazard.
- 12. Water and Moisture: Do not use this product near water for example, near a bath tub, wash bowl, kitchen sink or laundry tub, in a wet basement, near a swimming pool and the like.
- 13. **Heat:** The product should be situated away from heat sources such as radiators, heat registers, stoves, or other products (including amplifiers) that produce heat.
- 14. Accessories: Do not place this product on an unstable cart, stand, tripod, or table. The product may fall, causing serious damage to the product. Use this product only with a cart, stand, tripod, bracket, or table recommended by the manufacturer or sold with the product. Any mounting of the product should follow the manufacturer's instructions and use a mounting accessory recommended by the manufacturer.

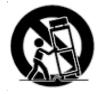

- 15. Camera Extension Cables: Check the rating of your extension cable(s) to verify compliance with your local authority regulations prior to installation.
- 16. Mounting: The cameras provided with this system should be mounted only as instructed in this guide or the instructions that came with your cameras, using the provided mounting brackets.
- 17. **Camera Installation:** Cameras are not intended for submersion in water. Not all cameras can be installed outdoors. Check your camera environmental rating to confirm if they can be installed outdoors. When installing cameras outdoors, installation in a sheltered area is required.

#### 1.3 Service

1. **Servicing:** Do not attempt to service this product yourself, as opening or removing covers may expose you to dangerous voltage or other hazards. Refer all servicing to qualified service personnel.

- 2. **Conditions Requiring Service:** Unplug this product from the wall outlet and refer servicing to qualified service personnel under the following conditions:
  - When the power supply cord or plug is damaged.
  - If liquid has been spilled or objects have fallen into the product.
  - If the product has been exposed to rain or water.
  - If the product has been dropped or the cabinet has been damaged
  - If the product does not operate normally by following the operating instructions. Adjust only those controls that are covered by the operating instructions. Improper adjustment of other controls may result in damage and will often require extensive work by a qualified technician to restore the product to its normal operation.
  - When the product exhibits a distinct change in performance. This indicates a need for service.
- 3. **Replacement Parts:** When replacement parts are required, have the service technician verify that the replacements used have the same safety characteristics as the original parts. Use of replacements specified by the product manufacturer can prevent fire, electric shock, or other hazards.
- 4. **Safety Check:** Upon completion of any service or repairs to this product, ask the service technician to perform safety checks recommended by the manufacturer to determine that the product is in safe operating condition.

### 1.4 Use

- 1. **Cleaning:** Unplug the product from the wall outlet before cleaning. Do not use liquid cleaners or aerosol cleaners. Use a damp cloth for cleaning.
- 2. **Product and Cart Combination:** When product is installed on a cart, product and cart combination should be moved with care. Quick stops, excessive force, and uneven surfaces may cause the product and cart combination to overturn.
- 3. **Object and Liquid Entry:** Never push objects of any kind into this product through openings as they may touch dangerous voltage points or "short-out" parts that could result in a fire or electric shock. Never spill liquid of any kind on the product.
- 4. Lightning: For added protection of this product during a lightning storm, or when it is left unattended and unused for long periods of time, unplug it from the wall outlet and disconnect the antenna or cable system. This will prevent damage to the product due to lightning and power line surges.

### 1.5 Recycling

Safely and responsibly recycle this product. Recycle according to your local waste and recycling laws.

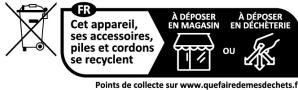

Privilégiez la réparation ou le don de votre appareil

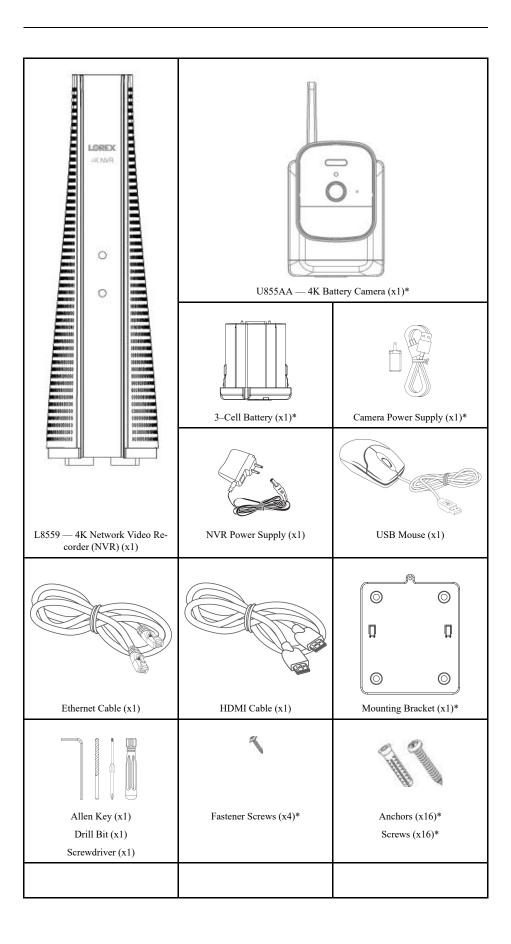

<sup>\*</sup>Dependent on the number of cameras included.

**Note:** Hard drive size, number of channels, and camera configuration may vary by model. Check the packaging to confirm that you have received the complete system, including all components shown above.

### **Recorder Overview**

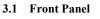

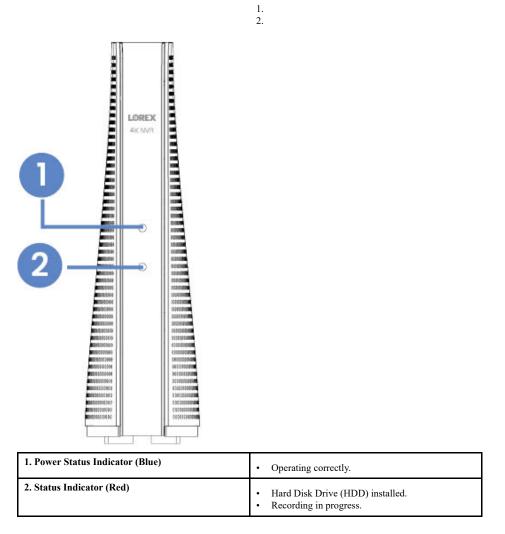

3.2 Back Panel

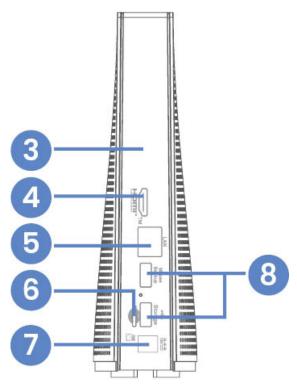

| 3. QR Code          | QR code to setup the NVR on the Lorex Cirrus app.                                                                                                    |
|---------------------|----------------------------------------------------------------------------------------------------|
| 4. HDMI Port        | Port for the HDMI cable to view the system interface on a display.                                                                                                    |
| 5. Ethernet Port    | Port for the Ethernet cable that connects to your net-<br>work for local and remote connectivity.                                                                                        |
| 6. MicroSD slot     | Slot for a MicroSD card (included for specific models).                                                                                                    |
| 7. Power port (12V) | Port for the the included 12V DC power adapter.                                                                                                    |
| 8. USB Ports (x2)   | Port for a USB mouse or a USB flash drive (not in-<br>cluded) for the purposes of backing up recorded video.<br>For more details on storage options, see 12 <i>Storage</i> ,<br>page 34. |

### **Basic Setup**

### 4.1 STEP 1: Set up the Recorder

1. Connect the NVR Power Supply: Connect the included NVR power supply to your recorder and a power outlet.

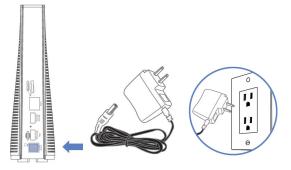

2. Connect to your network: Connect your recorder to your Wi-Fi router using the included Ethernet cable.

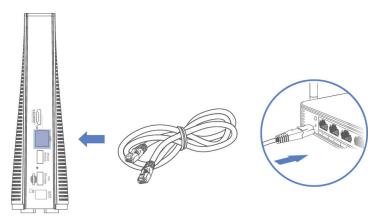

- 3. (Optional) Connect your mouse and display:
  - Connect the included USB mouse to the USB port on your recorder.
  - Connect your recorder to your display using the included HDMI cable. The HDMI supports up to 4K resolution.

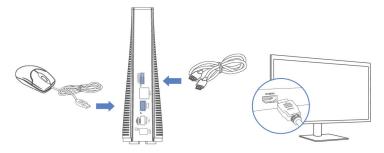

### 4.2 STEP 2: Download the Lorex Cirrus App

To enable remote viewing, you will need to:

- Have high-speed Internet
- · Have an upload and download speed of 10Mbps

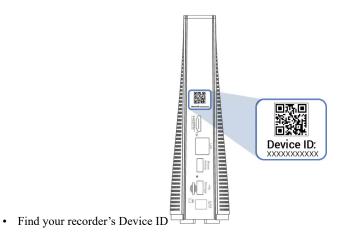

Connect to your system using the Lorex Cirrus app from your smartphone (iOS and Android).

#### To connect to the Lorex Cirrus app:

1. Download the Lorex Cirrus app by scanning the QR code.

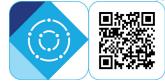

- 2. Open the Lorex Cirrus app.
- 3. Tap 🛨.
- 4. Select your device from the Network list or tap Scan QR Code.
- 5. Follow the in-app instructions to complete the setup.

### Note:

- Make sure you are on the same network as the NVR.
- If you cannot find your device on the network, scan the QR code or enter the device ID manually, and input the following: Default password: 00000000

Media Port: 35000

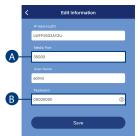

6. Add the cameras to the recorder through the Lorex Cirrus app or the recorder interface.

See either section for more information:

- 11.1 Pairing Cameras with Lorex Cirrus
- 11.2 Pairing Cameras using the Recorder Interface, page 33
- Your cameras will appear on the Home screen of the app. Tap the play button ( ) to stream live video on channels that are in sleep mode.
   Note: If you do not see video from one or more cameras, ensure you have removed the protective film on the battery contacts and camera lens. If the issue persists, see 19 *Trouble*-

shooting, page 69.

### 4.3 STEP 3: Camera Setup

Prepare the cameras and battery cells. The battery cell comes partially charged (due to safety regulations). Please, fully charge the battery before use and setup. You can charge the battery pack inside or outside of the camera.

- 1. Pull and remove the sticker on the battery cell contacts.
- 2. Lift the Power Port cover, connect your camera to a micro-USB cord and adapter, and then connect to an outlet.

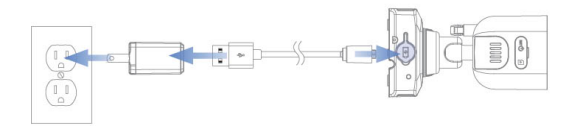

Insert the fully charged battery into the bottom of the camera.
 Note: You will hear a 'beep' when the battery is properly inserted. If you do not here a click, remove the battery by squeezing the release tabs, and then re-insert.

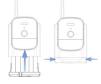

### 4.4 STEP 4: Installing the Cameras

### 4.4.1 Installation Guidelines

Install the camera on a wall per the guidelines below to optimize battery life.

Note: Battery life is dependent on placement, settings, frequency and length of events, and ambient temperature.

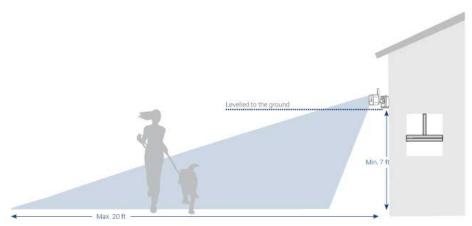

- It is recommended to place your camera at least 7 ft (2.1 m) above the ground and angle it slightly downward toward the monitoring area, excluding any busy areas (e.g., sidewalks or roadways).
- Position the camera no more than 20 ft (6.1 m) away from the area you wish to monitor.
- Install the camera within range of the NVR.
- Position the camera so that objects of interest will move from side-to-side across the camera image, rather than moving towards or away from the camera.
- Ensure the camera image is free of obstructions (i.e., tree branches).
- This camera is weather resistant for outdoor use (IP66 rated). Installation in a sheltered location is recommended.
- It is recommended that you customize motion settings for each camera on your system. See 4.4.3 *Optimizing Battery Life*, page 12 for full details.

### 4.4.2 Mounting the Cameras

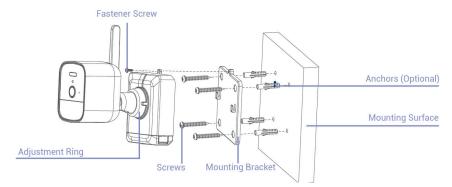

- 1. Set the Mounting Bracket to the desired mounting position.
- 2. Mark holes through the Mounting Bracket
- 3. Using the included screwdriver, secure the bracket with the provided mounting screws. **Optional:** On drywall, use the provided drill bit to drill holes where marked, then use the provided anchors and screws.
- 4. Align the camera's Mounting Plate Slots to the tabs in the Mounting Bracket. Push in and slide down to secure in place.

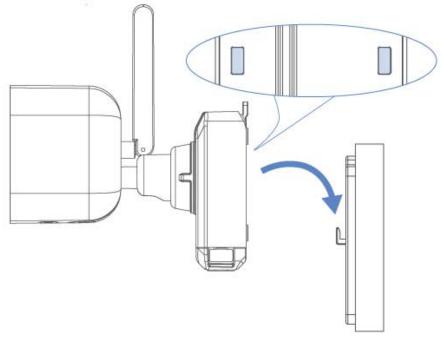

### U855AA Series

- 5. Insert the Fastener Screw through the fastener on the top of the Mounting Bracket, then tighten using the screwdriver.
- 6. Tighten the pre-installed Locking screw using the screwdriver.

Note: To remove the battery pack in the future, loosen the Locking Screw.

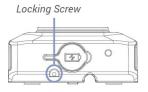

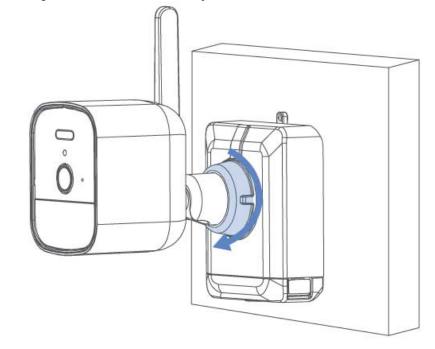

7. Turn the adjustment ring counter-clockwise to loosen and reposition the camera. Turn the adjustment ring clockwise to secure the desired position.

### **U855AA Series**

### 4.4.3 Optimizing Battery Life

Customize motion detection settings to ensure motion events are being recorded and reduce false alarms.

### To optimize battery life from the Lorex Cirrus app:

- 1. Open the Lorex Cirrus app.
- 2. Select the camera channel.
- 3. Tap (1), then tap Motion Detection Settings.

4. Configure the following:

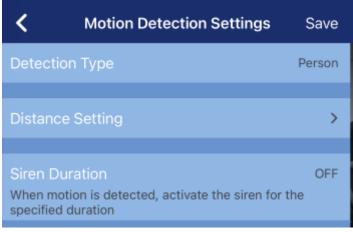

- Select Person Detection: Tap Detection Type, and then tap Person.
- Reduce the Distance Setting to less than 50%: Slide the bar to the desired percentage.

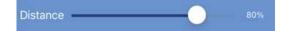

5. Tap Save when finished. Repeat for other cameras on the system.

### To optimize battery life from the NVR:

• Disable the deterrence light:

From the NVR, right-click > click **Setup** > click **Alarm** > click **Deterrence** > click and drag to deselect the schedule.

• Create an activity zone:

From the NVR, right-click > click  $\overrightarrow{\texttt{BE}}$  > click **Setup** > click **Alarm** > from the **Area** field click **Setup**.

### 4.5 Quick Access to System Information

### To quickly open a window with system information:

• Right-click to open the Taskbar at the bottom of the screen, then click on the recorder's Taskbar.

**Note:** The QR code shown in the System Info screen can be scanned during setup to enter the system's Device ID.

### Using the Mouse

The mouse is the primary control device for the system. Connect the included mouse to the USB port on the rear of the NVR.

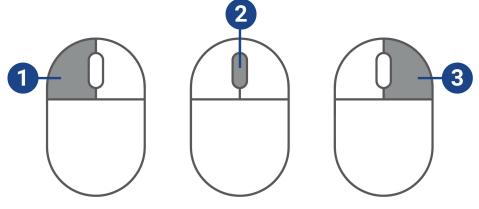

### 1. Left Button:

• In live view, while in a split-screen display mode, click an individual channel to view it in full-screen. Click again to return to the split-screen display mode.

### 2. Scroll Wheel:

- In menus, scroll to move up / down through the menu content.
- While inside the Audio volume control, scroll to turn system volume up / down.

### 3. Right Button:

- During live viewing in split-screen view, click to open the Taskbar (see 6.1 *Using the Taskbar*, page 15).
- In menus, click to go back / close menus.

# Using the Recorder's On-Screen Display

Use the system's on-screen display to navigate menus and configure options and settings.

### 6.1 Using the Taskbar

The **Taskbar** along the bottom of the recorder's main display allows you to access the Main Menu and control basic functions of the recorder.

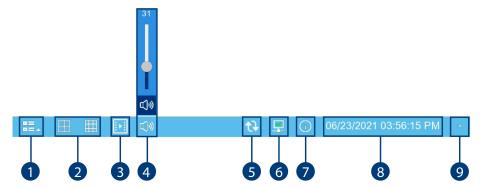

- 1. Main Menu: Opens the Main Menu for browsing. For details on Main Menu functions, see 13 Using the Main Menu, page 36.
- 2. Viewing Options: Select how many channels are shown on screen during live viewing.
- 3. **Playback:** Opens the Playback Menu. This allows you to search for video recordings saved on the recorder's storage. For details on using the Playback menu, see 8 *Playback*, page 21.
- 4. Audio Controls: Click to open the Audio volume controls. Use the scroll bar to change the
  - system volume. Click to mute / unmute the system.
- 5. Auto Upgrade: Checks for an available firmware update.
- 6. Network Status: Displays the recorder's network connection status.
- 7. System Information: Displays system information.
- 8. System Date & Time: Shows the date and time of the system.
- Pin / Unpin Taskbar: Choose to always show the Taskbar on screen ( ) or hide it unless the mouse pointer is near the bottom of the screen ( ).

6.2 Using the Mini Menu

The Mini Menu lets you perform quick functions for a specific channel on the recorder.

### To use the Mini Menu:

Hover the mouse near the top of a channel with a connected camera.

The Mini Menu opens at the top of the camera's live display:

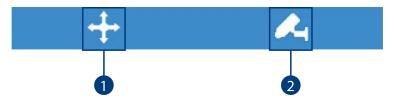

- 1. Move Mini Menu: Click-and-drag to move the Mini Menu to a different part of the screen.
- Pair: Click to pair a wire-free camera to the selected channel. For more information on pairing, see 11 *Pairing Cameras*, page 32.

**Note:** If a camera is already paired to the selected channel, the new pairing process will override it.

### 6.3 Using the On-Screen Keypads

The **Full Keypad** is used to input alphanumeric characters, such as in user name or password fields. The **Number Keypad** is used to input numeric characters only, such as in the time or date fields.

### To use the Full Keypad:

- 1. Using the mouse, click on a field where alphanumeric characters are entered, such as the user name and password fields.
  - The Full Keypad opens:

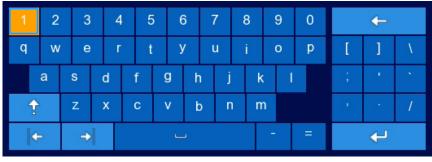

- Click to switch between uppercase and lowercase characters.
   Note: Uppercase entry mode also reveals more special characters on the far-right side of the keyboard.
- Click / to move the cursor.
- Click to backspace / delete characters.
- Click to confirm what you have entered.
- Right-click to close the Full Keypad.

### To use the Number Keypad:

- 1. Using the mouse, click on a field where numeric characters are entered, such as the date or time fields.
  - The Number Keypad opens:

| + | -> | + |
|---|----|---|
| 1 | 2  | 3 |
| 4 | 5  | 6 |
| 7 | 8  | 9 |
| • | 0  | ł |

- Click / to move the cursor between letters.
- Click to backspace / delete numbers.
- Click to confirm what you have entered.
- Right-click to close the Number Keypad.

•

### Recording

By default, the system is set to record motion events from all connected cameras. It is recommended that you use the Lorex Cirrus app to optimize camera motion detection regions so that only objects of interest will trigger recording (see 4.4.3 *Optimizing Battery Life*, page 12 for details).

When a camera is recording video, the type of recording is shown with an icon in the bottom-left corner of the camera image.

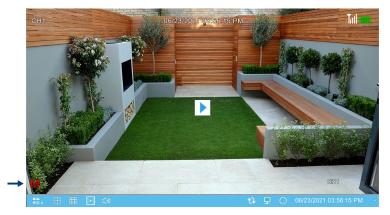

You may see one of the following icons:

- Motion Recording: The system has detected motion and is recording the event.
- Continuous / Manual Recording: One of 2 actions may be occurring:
  - 1. Manual recording has been enabled and the system is currently recording video.
  - 2. Certain wire-free systems have an option for continuous recording. In order to take advantage of continuous recording:
    - Your recorder must have a hard drive installed recorders that use microSD card storage do not support continuous recording.
    - Connect any cameras you want to record continuously to a power outlet using a USB power adapter.
    - Change the camera's recording time to **Continuous** (see 7.1 *Recording Time for Motion Detection*, page 17) and set a continuous recording schedule (see 7.4 *Setting a Recording Schedule*, page 19).

#### 7.1 Recording Time for Motion Detection

When the camera detects motion, the camera will stream live video and record for a set period of time before returning to standby mode. You can choose how long each camera records for when motion is detected.

### To configure recording time:

1. From the Live View screen, click **Setup** > **Camera** > **Camera** Setup.

|     |  |      |   | Camera Firmware       |          |    |   |     |  |
|-----|--|------|---|-----------------------|----------|----|---|-----|--|
|     |  | 10 s | × | 3 1.5.2_210712_50A    | A        | ON | ~ | OFF |  |
| CH2 |  | 10 s |   | V33.21.5.2_210712_50A | <b>A</b> | ON |   | OFF |  |
| СНЗ |  | 10 s |   |                       | <b>A</b> | ON |   | OFF |  |
| CH4 |  | 10 s |   |                       | <b>A</b> | ON |   | OFF |  |
| CH5 |  | 10 s |   |                       | <b>A</b> | ON |   | OFF |  |
| CH6 |  | 10 s |   |                       | A .      | ON |   | OFF |  |
| CH7 |  | 10 s |   |                       | A        | ON |   | ON  |  |
| CH8 |  | 10 s |   |                       | <b>A</b> | ON |   | OFF |  |
|     |  |      |   |                       |          |    |   |     |  |

- 2. From the list of channels, find the camera you want to configure.
- 3. Click the drop-down arrow, then select a period of time the camera will record video **after** motion is detected.
- (OPTIONAL) Click the drop-down arrow beside Camera Recording Time to select a period of time for all connected cameras.

5. Click Save.

### Note:

- You should configure motion detection settings to ensure objects of interest are being recorded. For full instructions, see 13.2.11 *Configuring Motion Detection Settings*, page 44.
- Depending on your system, you may have the option to record continuously by setting **Camera Recording Time** to **Continuous**. This option is only available on systems that use a hard drive for storage rather than a microSD card, and only on cameras which have a continuous wired connection to power.

#### To enable continuous recording:

- 1. The camera must be connected to continuous power. To purchase the cable and adapter (ACPWF1), go to lorex.com.
- 2. From the Live View screen, click **Setup** > **Setup** > **Camera** > **Camera** Setup.
- from the Camera Recording Time drop-down menu, click and select Continuous. The continuous recording option will only appear for the camera with a wired connection to power.

|     | Setup |        | Camera Recording Time 🛛 🗸 | Camera Firmware       |          |            |    |     |  |
|-----|-------|--------|---------------------------|-----------------------|----------|------------|----|-----|--|
| СН1 | ٢     | Paired | 10 s 💙                    | 3 1.5.2_210712_50A    | Off-line | <b>~</b> 4 | ON | OFF |  |
| CH2 |       |        |                           | V33.21.5.2_210712_50A |          | <b>~</b>   | ON | OFF |  |
| СНЗ |       |        | 10 s 💙                    |                       |          | A.         | ON | OFF |  |
| CH4 |       |        | 10 s 🛩                    |                       |          | A          | ON | OFF |  |
| CH5 |       |        | 10 s 🛩                    |                       |          | <b>~</b>   | ON | OFF |  |
| СН6 |       |        | 10 s 🛩                    |                       |          | <b>~</b>   | ON | OFF |  |
| CH7 |       |        | 10 s 🛩                    |                       |          | <b>~</b>   | ON | ON  |  |
| СНВ |       |        | 10 s 👻                    |                       |          | <b>~</b>   | ON | OFF |  |

### 7.2 Configuring Manual Recording

The system will automatically record video when motion is detected by a camera. You can also use **manual recording** to record a video file with a custom start and stop time. By default, manual recording is enabled on all channels.

### To enable / disable manual recording:

1. From the Live View screen, click **Setup** > **Setup** > **Recording** > **Record Setup**.

| Record Setup Schedu |               |         |        |         |       |
|---------------------|---------------|---------|--------|---------|-------|
| Channel             | Recording 😽 😽 | Preview | Policy | Resolu  | ution |
| CH1                 |               | Clear   |        | Auto    |       |
|                     |               | Clear   |        | Auto    |       |
|                     |               | Clear   |        | Auto    |       |
|                     |               | Clear   |        | Auto    |       |
|                     |               | Clear   |        | Auto    |       |
|                     |               | Clear   |        | Auto    |       |
|                     |               |         |        |         |       |
|                     |               |         | Сору   | Default | Save  |

- 2. From the list of channels, find the camera you want to configure, then click the check box to enable / disable manual recording.
- 3. Click Save.

7

### 4. (OPTIONAL)

- Click the drop-down arrow beside **Recording**, then select **ON** or **OFF** to enable / disable manual recording for all connected cameras.
- Use the **Copy** function to copy your settings to another or all connected cameras. See 13.1.1 *Copying Channel Settings to Another Channel*, page 36 for details on using the copy function.

#### 7.3 Changing Recording Resolution and Preview

The battery cameras are capable of recording at **720p** (720x1280), **1080p** (1080x1920), **2K** (2560x1440), **4K** (3840x2160) or **Auto**.

You can also change the preview of the recording to prioritize clarity or smoothness of the video quality.

**Note:** Video Quality at the time of recording is dependent on your Wi-Fi network strength, the number of devices on your network, etc.,

### To change recording resolution and preview:

1. From the Live View screen, click **Setup** > **Setup** > **Recording** > **Record Setup**.

| Channel | Recording 🖌 🗸 | Preview | Policy | Reso | lution |
|---------|---------------|---------|--------|------|--------|
|         |               | Clear   | × -    | Auto | ~      |
|         |               | Clear   |        | Auto |        |
|         |               | Clear   |        | Auto |        |
|         |               | Clear   | ~      | Auto | ~      |
|         |               | Clear   |        | Auto |        |
|         |               | Clear   |        | Auto |        |

- 2. Select a channel, and then select a resolution (720p, 1080p, 2K, 4K) or **Auto** to conserve battery life.
- 3. Select a channel, and then select Smooth or Clear for the Video Preview.
- 4. Click Save.

### 7.4 Setting a Recording Schedule

By default, the system is set to record whenever a camera detects motion. You have the option to set a recording schedule so that a particular camera only records at certain times. The recording schedule repeats weekly and can be configured differently per camera.

### To set a recording schedule:

1. From the Live View screen, click **Setup** > **Setup** > **Recording** > **Schedule**.

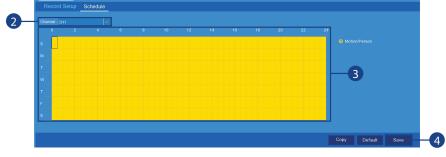

2. Click the drop down next to Channel to select a channel.

3. Click or click-and-hold over existing bars to remove sections from the recording schedule. For blank areas of the schedule, click or click-and-drag to add sections to the recording schedule.

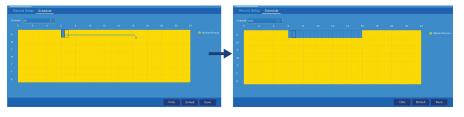

**Note:** If your system and the selected channel support continuous recording, you will have the option to choose between **Motion** and **Continuous** schedules for each day of the week. Continuous recording will only occur if you set a recording schedule.

- 4. Click Save.
- 5. **(OPTIONAL)** Use the **Copy** function to copy your settings to another or all connected cameras. See 13.1.1 *Copying Channel Settings to Another Channel*, page 36 for details on using the copy function.

### Playback

You can view and back up recorded video on the recorder.

To access playback:

### 8.1 Using Playback

Play back video recordings from a specific date and time.

### To search for and play back videos:

- 1. Open the Playback menu:
  - Right-click in the Live View screen to open the Taskbar, then click OR
  - Right-click in the Live View screen to open the Taskbar, click
     Search

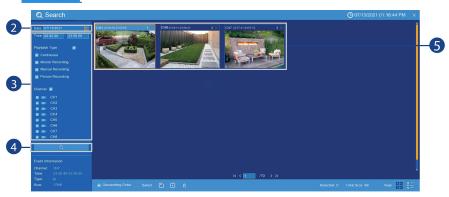

- 2. Click on the right side of the **Date** to select the date to search for video recordings from.
- 3. Check off the channels you would like to search for recordings from on the left-side of the screen.
- 4. Click to search for recordings.
- Recordings that fit your search criteria appear. Double-click an event to begin playback. Note: Recordings appear as thumbnails by default. Use the viewing buttons in the bottom-right corner to toggle between thumbnail ( ) and list view ( ).

#### 8.2 Playback Controls

Once you have started playing a video clip, the playback controls appear as shown below.

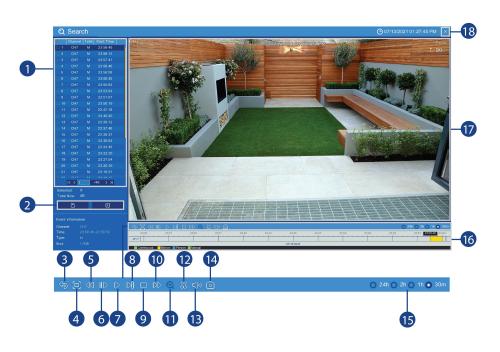

1. **Event List:** Shows all video clips that fit your original search criteria. Double-click any event to begin playback, or check multiple events to perform a backup.

### 2. Backup and Playback Buttons:

- Click Lo play the currently selected video clip.
- Click Low to backup one or more clips to a USB flash drive (not included).

### NOTE

To backup multiple files at once, you must click the check boxes to select multiple video clips in the event list. For more details on performing a backup, see 9 *Search & Backup*, page 23.

- 3. Return: Return to previous screen to perform a new search.
- 4. Full Screen
- 5. **Fast-Backward**: Click to fast-backward playback by double-speed. Click repeatedly to rewind as fast as 8x the normal speed.
- 6. **Slow Play:** Click to slow playback by half-speed. Click repeatedly to play as slow as 1/16 of normal speed.
- 7. Play / Pause: Click to pause or play.
- 8. Step: Click to playback frame by frame.
- 9. Stop
- 10. **Fast-Forward**: Click to fast-forward playback by double-speed. Click repeatedly to play as fast as 8x the normal speed.
- 11. **Digital Zoom:** Click  $\bigcirc$ , then click-and-hold on a camera image during playback to zoom in on the selected area. Right-click to return to regular playback.
- 12. Video Clip: Quickly save a section of video to a USB flash drive (not included). For full instructions on using the Video Clip, see 9.1.2 *Video Clip Backup*, page 24.
- 13. Audio: Click to open the volume control setting. Click the (audio icon) to mute / unmute.
- 14. Manual Capture: Click to take a snapshot.
- 15. Timeframe: Use the timeframe options to view a smaller or larger time period.
- 16. **Timeline:** Continuous recordings are shown with colored bars to represent different types of recording (legend shown in the bottom-left corner of the display).
- 17. Video Playback Area: Double-click any channel to view in full screen.
- 18. Exit Playback: Return to the previous screen.

### Search & Backup

You can back up video recordings and snapshots to a USB flash drive (not included) connected to the recorder.

You can back up video directly from Playback mode, which is helpful if you do not know the time frame you want to back up.

• For instructions on backing up video using Playback mode, see 9.1 *Backing Up Videos using Playback Mode*, page 23.

### 9.1 Backing Up Videos using Playback Mode

You can search for and back up single or multiple video recordings from Playback mode.

To use back up, you must connect a USB flash drive (not included) to one of the recorder's USB ports labelled **Mouse** / **Backup**.

### 9.1.1 Back Up Entire Recordings

Choose from recordings that appear in your search to back up to the USB flash drive.

### To search for and back up videos:

- 1. Open the Playback menu:
  - Right-click in the Live View screen to open the Taskbar, then click CR
  - Right-click in the Live View screen to open the Taskbar, click
     Search

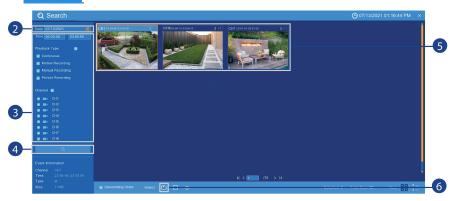

- 2. Click with the right-side of the **Date** to select and search a date for video recordings.
- 3. Check off the channels you would like to search for recordings from on the left-side of the screen.
- 4. Click **Q** to search for recordings.
- 5. Recordings that fit your search criteria appear. Check off any recordings you would like to back up.

Note: Recordings appear as thumbnails by default. Use the viewing buttons in the bottom-

right corner to toggle between thumbnail (

6. Click 🛄 to confirm your backup selection.

- 7. Select a file type for your backup files.
  - LF (Lorex Format): This format creates a Lorex specific backup that can only be accessed by Lorex.
  - **MP4:** This format creates a universal file type that can be accessed by general media players.

|                | Backu | р Туре | $\times$ |
|----------------|-------|--------|----------|
|                |       | O MP4  |          |
| Size: 932.000k | βB    |        |          |
|                | Save  | Cancel |          |

- 8. Click Save.
- 9. The backup drive menu appears (see 9.2 *Drive Menu Controls*, page 26 for an overview of drive menu controls).

|                                   | Backup |        |          | ×      |
|-----------------------------------|--------|--------|----------|--------|
|                                   |        |        | :≡ ∽     |        |
| USB1-1                            | Name   |        | Last Mod | ify    |
|                                   |        | 0.000B |          | i i    |
|                                   |        |        |          |        |
|                                   |        |        |          |        |
|                                   |        |        |          |        |
|                                   |        |        |          |        |
|                                   |        |        |          |        |
|                                   |        |        |          |        |
|                                   |        |        |          |        |
|                                   |        |        |          |        |
|                                   |        |        |          |        |
|                                   |        |        |          |        |
|                                   |        |        |          |        |
|                                   |        |        |          |        |
| Remain:/Total:<br>1.486GB/1.875GB | usb1-1 |        |          |        |
| Format                            |        |        | ОК       | Cancel |

- Navigate to the folder you want the backup files to be saved in.
- Click **OK** to begin.
- The progress bar at the bottom of the window shows you the progress of the backup.

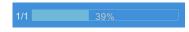

**Note:** For details on viewing your backup files on a PC or Mac computer, see 16 *Viewing Backed Up Video on PC/Mac*, page 60.

### 9.1.2 Video Clip Backup

Choose the exact section of video recording you want to back up from Playback mode.

### Prerequisites:

• To use back up, you must connect a USB flash drive to one of the recorder's USB ports labelled **Mouse / Backup**.

### To use video clip back up:

- 1. Open the Playback menu:
  - Right-click in the Live View screen to open the Taskbar, then click OR
  - Right-click in the Live View screen to open the Taskbar, click
     Search
- 2. Select a channel you would like to backup a video clip from, and begin playback at the desired start time for the backup file.

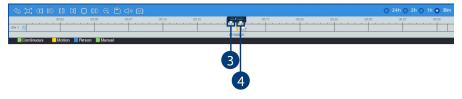

- 3. Click to begin the video clip at the current playback time. An arrow on the timeline indicates your start time.
- 4. Select an ending time for the backup file:
  - Let the video play until the desired end time, then click OR
  - Click the desired end time on the video timeline, then click

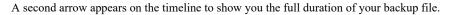

5. Select a file type for your backup files.

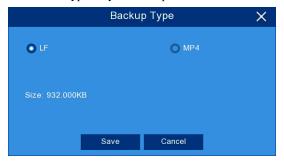

6. Click Save.

- Backup
   X

   Driver List:
   Image: Comparison of the system of the system of the
- 7. The backup drive menu appears (see 9.2 *Drive Menu Controls*, page 26 for an overview of drive menu controls).

- Navigate to the folder you want the backup files to be saved in.
- Click OK to begin.
- The progress bar at the bottom of the window shows you the progress of the backup.

| 1/1 | 39% |  |
|-----|-----|--|

**Note:** For details on viewing your backup files on a PC or Mac computer, see 16 *Viewing Backed Up Video on PC/Mac*, page 60.

### 9.2 Drive Menu Controls

When you perform a backup, the folder structure of the connected USB flash drive (not included) is shown on screen. Use the on-screen controls to browse through and edit the contents of the drive.

|                                   | Backu                      | р |                     |
|-----------------------------------|----------------------------|---|---------------------|
| Driver List:                      |                            |   |                     |
| <u>Ψ</u> USB1-1                   | Name                       |   | Last Modify         |
|                                   | 8                          |   | Î                   |
|                                   |                            |   |                     |
|                                   | System Volume Information  |   | 07/12/2021 10:33:32 |
|                                   |                            |   | 01/01/1980 00:00:00 |
|                                   |                            |   | 01/01/1980 00:00:00 |
|                                   |                            |   |                     |
|                                   |                            |   | 01/01/1980 00:00:08 |
|                                   |                            |   | 01/01/1980 00:00:08 |
|                                   |                            |   | 01/01/1980 00:00:08 |
|                                   | <b>≣</b> □.¢               |   | 01/01/1980 00:00:00 |
|                                   |                            |   | 01/04/1980 00:00:00 |
|                                   |                            |   | 01/01/1980 00:32:00 |
|                                   | <b>=</b> @                 |   | 01/01/1980 00:00:00 |
|                                   | <b>.</b> •                 |   | 01/01/1980 00:00:00 |
|                                   | Location: usb1-1           |   | <b>N</b>            |
| Remain:/Total:<br>1.486GB/1.875GB | Selected Directory: usb1-1 |   | A >                 |
| Format                            | Refresh finished!          |   | OK Cancel           |

- 1. **Connected Drives:** USB flash drives (not included) connected to the system are shown here. Click to open.
- 2. Refresh Contents
- Viewing Buttons: Files appear in a list view by default. Use the viewing buttons to toggle between list view (<sup>#=</sup>) and thumbnail <sup>BB</sup>).
- 4. Up One Level: Click to navigate to the containing folder for your current location. Clicking in the root folder has no effect.
- 5. **New Directory:** Click to create a new folder at your current location. Enter the name for the new folder under **Directory Name**, then click **OK**.

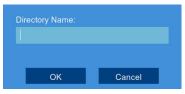

- 6. Exit: Return the previous screen.
- 7. **Delete:** Delete the selected file or folder.
- 8. Up One Level: Click to navigate to the containing folder for your current location. Clicking in the root folder has no effect.
- 9. Browsing Area: Shows files and folders contained in the selected USB flash drive (not included).
- 10. Move Cursor: Click the arrow keys to move the cursor in the Selected Directory field.
- 11. Cancel: Cancel the backup.
- 12. OK: Save backup files to the folder path shown in the Selected Directory field.
- 13. **Selected Directory:** Shows the folder path for the location currently shown in the Browsing Area.

14. **Format:** Click to format the currently selected USB drive. When first connecting a USB flash drive (not included) to the system, it is recommended to format the drive so it is ready for use with the recorder.

**CAUTION** 

Formatting will erase all data saved to the drive. This cannot be undone.

# Managing Users, Passwords and Permissions

The system supports the following account types:

- ADMIN System Administrator: The administrator has full control of the system, and can change both administrator and user passwords and enable/disable password protection.
- USER Normal User: Users only have access to live viewing, search, playback, and other functions. You may set up multiple user accounts with varying levels of access to the system.

### 10.1 Changing Passwords

To change the password for the administrator or user accounts:

1. From the Live View screen, click **Setup** > **User**.

| J | ser            |           |       |             |           |            |
|---|----------------|-----------|-------|-------------|-----------|------------|
|   |                | User Name | Level | User Enable | User Edit | Permission |
|   |                |           |       |             | <b> 3</b> |            |
|   |                |           |       |             |           | ۲          |
|   |                |           |       |             |           |            |
|   |                |           |       |             |           |            |
|   |                |           |       |             |           |            |
|   |                |           |       |             |           |            |
|   |                |           |       |             |           |            |
|   |                |           |       |             |           |            |
|   | efault User ac | dmin      |       |             |           |            |
|   |                |           |       |             |           |            |
|   |                |           |       |             |           |            |
|   |                |           |       |             |           |            |

2. From the list of accounts, find the row for the account you want to update.

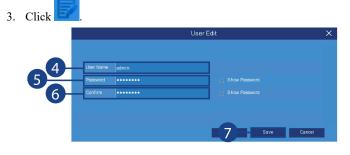

- 4. Click the field next to User Name to change the user name for the selected account.
- 5. Click the field next to **Password** to enter a new password.
- 6. Click the field next to **Confirm** to reenter the password.
- 7. Click Save.

### 10.2 Adding a New User

To add a new user, you must enable a new user account. To enable a new user account:

1. From the Live View screen, click  $\bigcirc$  > Setup > User.

| User Name<br>admin | Level<br>ADMIN | User Enable<br>Enable | User Edit | Permission |  |  |
|--------------------|----------------|-----------------------|-----------|------------|--|--|
|                    |                |                       |           | 3 0        |  |  |
|                    |                |                       |           | ٢          |  |  |
|                    |                |                       |           |            |  |  |
|                    |                |                       |           |            |  |  |
|                    |                |                       |           |            |  |  |
|                    |                |                       |           | ٢          |  |  |

2. Click one of the user accounts that is currently disabled.

| Click |                          |
|-------|--------------------------|
|       | User Edit X              |
|       |                          |
| 4     | User Enable ON           |
|       | User Name user1          |
| 6     | Password Show Password   |
| (7)-  | Confirm [] Show Password |
|       |                          |
|       | 8 are Cancel             |

- 4. Select **ON** from the drop-down next to **User Enable**.
- 5. Click the field next to User Name to change the user name for the account.
- 6. Click the field next to **Password** to enter the desired password.
- 7. Click the field next to **Confirm** to reenter the password.
- 8. Click Save.

3.

### 10.3 Setting User Permissions

The **ADMIN** is the only account that has full control of all system functions. You can enable or disable access to certain menus and functions of each user account.

### To edit user permissions:

1. From the Live View screen, click **Setup** > **Setup** > **User**.

| 1     admin     ADMN     Enable       2     user1     USER1     Disable       3     user2     USER2     Disable       4     user3     USER3     Disable       5     user4     USER4     Disable       6     user5     USER5     Disable       7     user6     USER6     Disable                                                                                                    |                 | User Name | User Enable | Permission   |
|----------------------------------------------------------------------------------------------------|-----------------|-----------|-------------|--------------|
| 3     user2     USER2     Disable     Image: Constraint of the second second secon |                 |           |             |              |
|                                                                                                    |                 |           |             | <u>@</u> -(3 |
|                                                                                                    |                 |           |             | ۲            |
|                                                                                                    |                 |           |             |              |
|                                                                                                    |                 |           |             |              |
|                                                                                                    |                 |           |             |              |
|                                                                                                    |                 |           |             |              |
|                                                                                                    | Default User ad | min '     |             |              |
| Default User admin                                                                                                    |                 |           |             |              |
| Default User admin                                                                                                    |                 |           |             |              |

2. From the list of accounts, find the row for the account you want to edit.

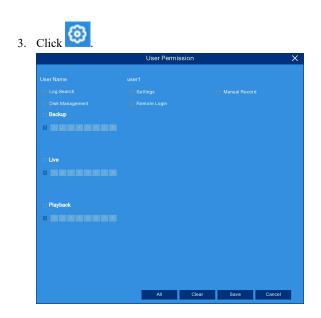

- 4. Edit the user permissions to your preference:
  - Check the boxes next to any system menus or capabilities you would like the user to access.
  - Click All to check all boxes.
  - Click Clear to check none of the boxes.
- 5. Click Save.

# **Pairing Cameras**

Your cameras should be paired to the recorder and ready to use out of the package. If a camera becomes unpaired, or if you have purchased an add-on camera (max. 8 cameras per system), follow the instructions below.

- To pair cameras to your system using the Lorex Cirrus app, see 11.1 Pairing Cameras with Lorex Cirrus, page 32.
- To pair cameras to your system using the recorder interface, see 11.2 Pairing Cameras using the Recorder Interface, page 33.

# 11.1 Pairing Cameras with Lorex Cirrus

1. From the Home screen, select your recorder from the list of devices.

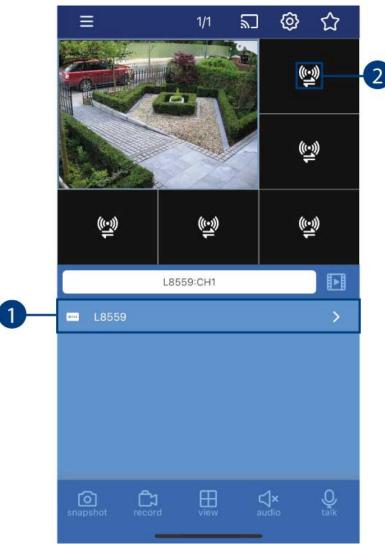

- 2. Tap any free channel marked with a E icon.
- 3. Tap Pair. A timer for 30 seconds appears.

4. Press and hold the pairing button on the camera for 3 seconds.

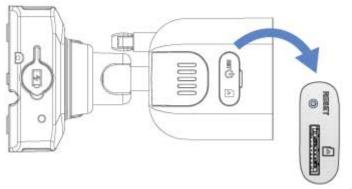

U855AA Series

**Note:** A **"Pairing success!"** message will appear on screen. If you do not see this message, repeat the steps above.

#### 11.2 Pairing Cameras using the Recorder Interface

1. From the Live View screen:

| 0 No                        |                          | a > C<br>Pair | Camera<br>Camera | Setu<br>Č          | Audio                | click<br>×               | ~                          | in a                     | n emp                | pty cha                  |
|-----------------------------|--------------------------|---------------|------------------|--------------------|----------------------|--------------------------|----------------------------|--------------------------|----------------------|--------------------------|
| ne Setup P;<br>③ No<br>④ No | Pair State<br>Not Paired | Pair          | Camera           | ~                  | Audio                | ~                        |                            | iii a                    | n enŋ                |                          |
| © No<br>© No                | Not Paired               | <u>~</u>      | 1                |                    | OFF                  |                          |                            |                          |                      |                          |
| © No<br>© No                | Not Paired               | <u>~</u>      | 1                |                    | OFF                  |                          |                            |                          |                      | _                        |
|                             |                          |               |                  |                    |                      |                          |                            |                          |                      |                          |
|                             |                          | A             |                  |                    |                      |                          |                            |                          |                      |                          |
|                             |                          |               |                  |                    |                      |                          |                            |                          |                      |                          |
|                             |                          | A             |                  |                    |                      |                          |                            |                          |                      |                          |
| () No                       |                          | A.            |                  |                    |                      |                          |                            |                          |                      |                          |
| 0 N                         |                          | A.            |                  |                    |                      |                          |                            |                          |                      |                          |
|                             |                          | <b>~</b>      |                  |                    |                      |                          |                            |                          |                      |                          |
|                             |                          | <b>~</b>      |                  |                    |                      |                          |                            |                          |                      |                          |
|                             |                          | 1             |                  |                    |                      |                          |                            |                          |                      |                          |
|                             | •                        | Not Paired    | 🎯 Not Paired 🙏   | 🛞 Not Paired 🙏 OFF | 🐵 Not Paired 🙏 OFF 🗸 | 💿 Not Paired 🙏 OFF 💙 OFF | 🛞 Not Paired 🙏 OFF 🗸 OFF 🗸 | Not Paired 🙏 OFF V OFF V | 💿 Not Paired 🗻 OFF 🗸 | Not Paired 🙏 OFF 🗸 OFF 🗸 |

Note: You will have 30 seconds to pair the camera.

2. Press and hold the pairing button on the camera for 3 seconds.

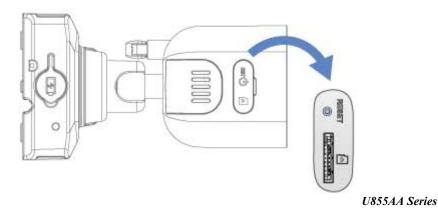

**Note:** A **"Pairing success!"** message will appear on screen. If you do not see this message, repeat the steps above.

# Storage

Your recorder has multiple storage options for video files. Depending on your system configuration, your recorder may have come with a pre-installed hard drive or a MicroSD card.

You may also connect a USB storage device to the USB port labelled **Storage** on your recorder for redundant storage. This means the system will automatically create a backup of the most recent recordings on the USB drive as well as recording to the primary storage.

#### 12.1 Configuring Storage Overwrite

By default, your storage device is set to overwrite automatically, meaning that the system deletes the oldest footage when storage is full to make way for new recordings. You can also select a number of days or hours the system should retain data for. For example, if you select 30 days, only recordings more than 30 days old will be overwritten.

#### To configure overwrite:

1. From the Live View screen, click **Setup** > **Device** > **Storage**.

|         | State      | Free/Total | REC Time |  |
|---------|------------|------------|----------|--|
|         |            |            |          |  |
| HDD*    | ОК         | 907G/931G  | 1651Hour |  |
|         |            |            |          |  |
|         |            |            |          |  |
| Channel | State      | Free/Total | Format   |  |
|         | NO Storage | 0M/0G      |          |  |
|         |            |            |          |  |
|         |            |            |          |  |
|         |            |            |          |  |
|         |            |            |          |  |
|         |            |            |          |  |
|         |            |            |          |  |
|         |            |            |          |  |
| CH8     | NO Storage |            |          |  |
|         |            |            |          |  |

- 2. Click to select the storage device you want to configure overwrite settings for.
- 3. Select an overwrite mode from the drop-down next to **Overwrite**:
  - Auto: Deletes the oldest saved footage when the hard drive is full (recommended).
  - **1–90 Days:** Keeps footage for as long as specified before overwriting. Ensure your hard drive is large enough to retain recordings for as long as you have specified.
  - OFF: No footage will be overwritten.

CAUTION

If you turn off overwrite and your hard drive fills up with footage, the system will stop recording.

4. Click Save.

#### 12.2 Formatting Storage Devices

Formatting deletes all saved files from the selected storage device. It is recommended to format any newly-installed storage device before recording.

#### To format storage:

# Storage

| No. 🤟   | State | Free/Total | REC Time |  |
|---------|-------|------------|----------|--|
| HDD*    | ок    | 907G/931G  | 1651Hour |  |
|         |       |            |          |  |
| Channel |       |            |          |  |
|         |       |            |          |  |
|         |       |            |          |  |
|         |       |            |          |  |
|         |       |            |          |  |
|         |       |            |          |  |
|         |       |            |          |  |
|         |       |            |          |  |
|         |       |            |          |  |

1. From the Live View screen, click **Setup** > **Setup** > **Device** > **Storage** 

- 2. Click to select the storage device you want to format.
- 3. Click Format Storage.
- 4. Enter your recorder's user name (default: **admin**) and secure password to begin formatting the drive.

**CAUTION** 

Formatting a storage device deletes all saved files. This step cannot be undone.

# Using the Main Menu

Use the Main Menu to access the full feature set of the recorder.

# To open the Main Menu:

- 1. Click on the Main Menu button ( ) on the Taskbar from the Live View screen.
- 2. Click to make a selection. If prompted, enter the user name (default: **admin**) and your secure password.

# 13.1 Main Menu Overview

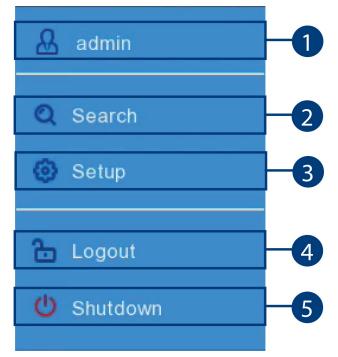

- 1. Username: Displays the name of the user account that you are currently logged into the system with.
- 2. Search: Search for and view video recordings and snapshots. See 8 *Playback*, page 21 for full instructions on using the Playback menu.
- 3. Setup: Configure options for display, recording parameters, network settings and more. See 13.2 *Settings Menu*, page 37 for full instructions on using the Settings menu.
- 4. Log out: Log in or log out of the unit. This is useful for switching between users.
- 5. **Shutdown:** Shuts down the recorder. You must enter the user name (default: **admin**) and your secure password before the unit shuts down.

#### 13.1.1 Copying Channel Settings to Another Channel

Many parts of the recorder menu allow you to customize settings for only one channel at a time. In these cases, you can use the **Copy** function to copy your settings for one channel to others or all channels of the recorder.

#### To copy channel settings to another channel:

- 1. Set your preferences for one channel and click Save.
- 2. Use the drop-down next to Copy to select the channel you wish to copy settings from.

- 3. Do one of the following:
  - Click Select All next to Copy To to copy to all connected channels.
     OR
  - Select / deselect specific channels.

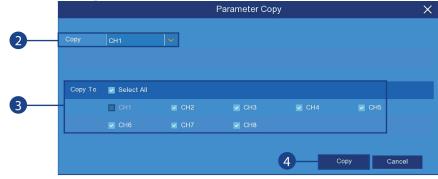

- 4. Click Copy.
- 5. Click Save to save your settings.

# 13.2 Settings Menu

Configure options for display, recording parameters, network settings, and preferences for snapshots and motion detection.

# 13.2.1 Changing a Camera's On-Screen Display (OSD)

By default, the channel name, date and time are shown overtop of your video recordings.

# To change a camera's OSD:

1. From the Live View screen, click **Setup** > **Setup** > **Camera** > **Camera** Setup.

| СН1 | ۲ | -3     | 10 s   | V33.21.5.2_210712_50A | Off-line | <b>~</b>   | ON | OFF |  |
|-----|---|--------|--------|-----------------------|----------|------------|----|-----|--|
| CH2 | 0 | Paired | 10 s 🛩 |                       |          | ~          | ON | OFF |  |
| СНЗ |   |        | 10 s 💙 |                       |          | <b>~</b>   | ON | OFF |  |
| CH4 |   |        | 10 s 💙 |                       |          | <b>~</b> 4 | ON | OFF |  |
| CH5 |   |        | 10 s 💙 |                       |          | A.         | ON | OFF |  |
| CH6 |   |        | 10 s 💙 |                       |          | A.         | ON | OFF |  |
| CH7 |   |        | 10 s 🛩 |                       |          | A.         | ON | ON  |  |
| CH8 |   |        | 10 s 💙 |                       |          | <b>~</b> 4 | ON | OFF |  |
|     |   |        |        |                       |          |            |    |     |  |

2. Find the channel row for the camera you want to modify.

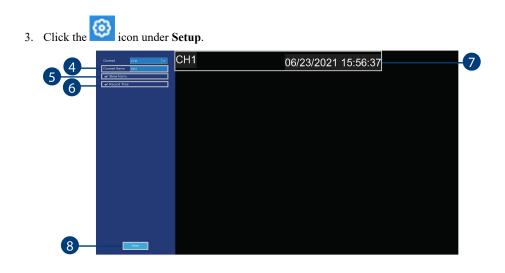

- 4. Enter a channel name of your choice (e.g., *Back Yard Camera*). This name will appear on the camera image in live viewing and in recordings.
- 5. Select the check box next to Show Name to display the channel name
- 6. Select the check box next to Record Time to display the recording time.
- 7. click-and-hold the recording time or channel name to reposition it.
- 8. Click Save.
- 9. (OPTIONAL): Click the drop-down next to Channel to quickly switch to another channel.

#### 13.2.2 Enabling / Disabling Cameras

Enable or disable wire-free cameras.

**Note:** Disabled cameras will not show video during live viewing or record video to the hard drive.

#### To enable / disable cameras:

1. From the Live View screen, click **Setup** > **Setup** > **Camera** > **Camera** Setup.

| Channel | Channel Name | Setup | Pair State | Camera Recording Time 🗸 | Camera Firmware | Battery | Pair     | Came |   | Audio | • • |  |
|---------|--------------|-------|------------|-------------------------|-----------------|---------|----------|------|---|-------|-----|--|
|         | CH1          |       |            | 10 s 💙                  |                 |         | A.       | ON   | ~ | orr   |     |  |
|         | CH2          |       |            | 10 s 💙                  |                 |         | A.       | ON   |   | OFF   |     |  |
|         | CH3          |       |            | 10 s 💙                  |                 |         | A .      | ON   |   | OFF   |     |  |
|         | CH4          |       |            | 10 s 💙                  |                 |         | A.       | ON   |   | OFF   |     |  |
|         | CH5          |       |            | 10 s 🛩                  |                 |         | A.       | ON   |   | OFF   |     |  |
|         | CH6          |       |            | 10 s 💙                  |                 |         | A.       | ON   |   | OFF   |     |  |
|         | CH7          |       |            | 10 s 💙                  |                 |         | A        | ON   |   | ON    |     |  |
|         | CH8          |       |            | 10 s 💙                  |                 |         | A.       | ON   |   | OFF   |     |  |
|         | СНВ          |       |            | 10 s                    |                 |         | <b>~</b> | ON   |   | OFF   |     |  |

Find the channel row, then click the drop-down under Camera and select ON or OFF to enable / disable a specific camera.
 (OPTIONAL) From the drop-down beside Camera, select ON or OFF to enable / disable

all connected cameras.

3. Click Save.

#### 13.2.3 Camera Firmware

In order to troubleshoot certain issues, technical support may ask you for the firmware version of your wire-free cameras. Use the procedure below to determine the current version.

#### To check camera firmware:

|     |        |        | Camera Firmware       | Battery  |          |    |     |          |
|-----|--------|--------|-----------------------|----------|----------|----|-----|----------|
| CH1 | Paired | 10 s 👻 | V33.21.5.2_210712_50A | Off-line | <b>A</b> | ON | OFF | <b>`</b> |
| CH2 |        | 10 s 👻 |                       |          | <b>~</b> | ON | OFF |          |
| СНЗ |        | 10 s 👻 |                       |          | <b>A</b> | ON | OFF |          |
| CH4 |        | 10 s 🗸 |                       |          | <b>~</b> | ON | OFF |          |
| CH5 |        | 10 s 👻 |                       |          | A.       | ON | OFF |          |
| CH6 |        | 10 s 🗸 |                       |          | A        | ON | OFF |          |
| CH7 |        | 10 s 🗸 |                       |          | A        | ON | ON  |          |
| СН8 |        | 10 s 👻 |                       |          | A.       | ON | OFF |          |
|     |        |        |                       |          |          |    |     |          |

1. From the Live View screen, click **B** > Setup > Camera > Camera Setup.

2. From the channel row, look at the Camera Firmware description to see the current firmware version for the specific channel.

#### 13.2.4 Enabling Audio

The included cameras support audio recording, but must be enabled through the recorder interface. This is due to the fact that audio recording is unlawful in certain jurisdictions. Please ensure your installation complies with local laws before enabling audio recording.

#### To enable audio:

| 1. 1 | From th   | e Live V     | liew  | screen     | , click 📴 💈             | > Setup > Can   | 1era >  | Came       | era Setu | ı <b>p</b> . |
|------|-----------|--------------|-------|------------|-------------------------|-----------------|---------|------------|----------|--------------|
|      | Camera Se | etup         |       |            |                         |                 |         |            |          |              |
|      | Channel   | Channel Name | Setup | Pair State | Camera Recording Time 💗 | Camera Firmware | Battery | Pair       | Camera 👻 | Audio 🖌      |
|      |           |              |       |            |                         |                 |         | <b>~</b> 4 |          | OFF 🖌        |
|      |           | CH2          |       |            | 10 s 👻                  |                 |         | A.         | ON 👻     |              |
|      |           | СНЗ          |       |            | 10 s 👻                  |                 |         | A.         | ON 👻     | OFF 🖌        |
|      |           | CH4          |       |            | 10 s 🗸                  |                 |         | <b>~</b>   | ON 🗸     | OFF 🗸        |
|      |           | CH5          |       |            | 10 s 👻                  |                 |         | <b>~</b>   | ON 👻     | OFF 🗸        |
|      |           | CH6          |       |            | 10 s 👻                  |                 |         | <b>A</b>   | ON 👻     | OFF 💙        |
|      |           | CH7          |       |            | 10 s 👻                  |                 |         | <b>A</b>   | ON 👻     | ON 🗸         |

2. Find the channel row, then click the drop-down under Audio and select ON or OFF to enable / disable audio for a specific camera. (OPTIONAL) From the drop-down beside Audio, select ON or OFF to enable / disable

audio for all connected cameras.

3. Click Save.

#### 13.2.5 Changing the Display Resolution

To optimize display, you can change the output resolution of your recorder to match the maximum supported resolution of your monitor.

#### To change the recorder's output resolution:

3

 From the Live View screen, click Setup > Setup > System > General > Output Configuration.

| General Date and  | Time Output Configuration |                     |              |
|-------------------|---------------------------|---------------------|--------------|
|                   | LIVE-OUT                  |                     |              |
| Output Resolution | 1080P(1920x1080)          | Automatic Detection |              |
|                   | 5s 🗸                      |                     |              |
|                   |                           |                     |              |
|                   | •                         |                     |              |
|                   |                           |                     |              |
|                   |                           |                     |              |
|                   |                           |                     |              |
|                   |                           |                     |              |
|                   |                           |                     | Default Save |

- Use the drop-down next to Output Resolution to select the resolution of your monitor or TV. (OPTIONAL) If you are experiencing cropping of the recorder's display, it is recommended that you check the Automatic Detection box to optimize your display.
- 3. Click Save.

# 13.2.6 Changing the Cursor Hidden Delay and Speed

To personalize cursor settings, you can change the amount of idle time it takes to hide the cursor and the cursor's movement speed.

#### To change the cursor's hidden delay and speed:

 From the Live View screen, click Setup > Setup > System > General > Output Configuration.

| eneral Date and     | Time Output Configuration |                       |              |  |
|---------------------|---------------------------|-----------------------|--------------|--|
|                     | LIVE-OUT                  |                       |              |  |
|                     | 1080P(1920x1080)          | V Automatic Detection |              |  |
| Cursor Hidden Delay | 5s                        | <mark>, 2</mark>      |              |  |
| Cursor Speed        | •                         | 5 3                   |              |  |
| Transparency        | •                         | 0                     |              |  |
|                     |                           |                       |              |  |
|                     |                           |                       |              |  |
|                     |                           |                       |              |  |
|                     |                           |                       |              |  |
|                     |                           |                       | Default Save |  |

- 2. Use the drop-down next to **Cursor Hidden Delay** to select the amount of idle time it takes to hide the cursor.
- 3. Click-and-drag the slider next to Cursor Speed to adjust the cursor movement speed.
- 4. Click Save.

# 13.2.7 Menu Transparency

You can set a custom transparency level for the on-screen menus and the Taskbar.

# To adjust menu transparency:

 From the Live View screen, click Setup > System > General > Output Configuration.

|              | LIVE-OUT         |                     |  |
|--------------|------------------|---------------------|--|
|              | 1080P(1920x1080) | Automatic Detection |  |
|              | 5s               |                     |  |
|              | ·                | <br>5               |  |
| Transparency | •                | · 2                 |  |
|              |                  |                     |  |
|              |                  |                     |  |
|              |                  |                     |  |

- 2. Click-and-drag the slider next to **Transparency** to adjust the transparency of the Taskbar and menu screens.
- 3. Click Save.

#### 13.2.8 Configuring Basic Network Settings

The basic network menu allows you to change port numbers if needed and configure the network protocol type (**DHCP** or **static**).

# To configure basic network settings:

1. From the Live View screen, click **Setup** > **Setup** > **Network** > **Network** Setup.

| DHCP        |       | 2                  |
|-------------|-------|--------------------|
| Client Port | 35000 | HTTP Port 00080 -3 |
| IP Address  |       |                    |
| Subnet Mask |       |                    |
|             |       |                    |
|             |       | 4                  |
|             |       |                    |
| DNS1        |       |                    |
| DNS2        |       |                    |

2. **DHCP** is enabled by default (recommended).

**Note:** Disabling **DHCP** requires you to edit the IP Address, Subnet Mask, Gateway and DNS settings. This option is for advanced users only.

- 3. Click the fields next to Client Port and HTTP Port to change port numbers if required.
- 4. *When DHCP is disabled:* Click the fields next to **IP Address, Subnet Mask, Gateway** and **DNS** to edit as required.
- 5. Click Save.

# 13.2.9 Setting up Email Notifications

You can configure the system to send email notifications about important activity from your security system. To have the option of using Lorex's free email server (recommended) or using a different one.

- For instructions on enabling email notifications using the Lorex server, see 13.2.9.1 *Email* Notifications Using the Lorex server (recommended), page 42.
- For instructions on enabling email notifications using a different mailing server, see 13.2.9.2 *Email Notifications Using your own server information*, page 43.

13.2.9.1 Email Notifications - Using the Lorex server (recommended)

From the Live View screen, click Setup > Network > Email > Email Configuration.

| Email        | Default(LOREX) | <b>∼ −</b> 2  |  |
|--------------|----------------|---------------|--|
|              |                |               |  |
| SMTP Port    |                |               |  |
|              |                |               |  |
| User Name    |                |               |  |
| Password     |                | Show Password |  |
| Sender Email |                |               |  |
| Receiver 1   |                |               |  |
| Receiver 2   |                | -3            |  |
| Receiver 3   |                |               |  |
| Interval     | 3 Min          | <b>─−4</b>    |  |
|              |                |               |  |

- 2. Select **Default** from the drop-down next to **Email** to enable the default Lorex mail server.
- 3. Click to enter up to 3 e-mail addresses that will receive e-mail notifications from the system.
- 4. Use the drop-down next to **Interval** to set the minimum amount of time between e-mail notifications. This can be used to limit the number of notifications you receive throughout the day.
- 5. Click Save.

E-mail notifications are now enabled. The default schedule is set to send e-mail notification whenever motion is detected or a system warning occurs. To configure the schedule for e-mail notifications, see 13.2.10 *Setting an E-mail Schedule*, page 43.

13.2.9.2 Email Notifications — Using your own server information

| Email        | ON    | ~ _2              |
|--------------|-------|-------------------|
| Encryption   | Auto  | <mark>▼</mark> -3 |
| SMTP Port    | 00025 | 4                 |
| SMTP Server  |       | 5                 |
| Jser Name    |       | 6                 |
| Password     |       |                   |
| Sender Email |       | 8                 |
| Receiver 1   |       |                   |
|              |       | -9                |
| Receiver 3   |       |                   |
| Interval     | 3 Min | <b>-10</b>        |
|              |       |                   |
|              |       |                   |

1. From the Live View screen, click **Setup** > **Setup** > **Network** > **Email**.

- 2. Select **ON** from the drop-down next to **Email** to enable e-mail notifications using a custom mail server.
- 3. Use the drop-down next to Encryption to select an encryption type.
- 4. Click the field next to SMTP Port to enter the SMTP port.
- 5. Click the field next to SMTP Server to enter the URL used by your mail server.
- 6. Click the field next to User Name to enter your user name for the mail server.
- 7. Click the field next to Password to enter your password for the mail server.
- 8. Click the field next to **Sender Email** to enter the sending email address. This can be any email of your choice.
- 9. Click to enter up to 3 e-mail addresses that will receive email notifications from the system.
- 10. Use the drop-down next to **Interval** to set the minimum amount of time between email notifications. This can be used to limit the number of notifications you receive throughout the day.
- 11. Click Save.

Email notifications are now enabled. The default schedule is set to send email notification whenever motion is detected or a system warning occurs. To configure the schedule for email notifications, see 13.2.10 *Setting an E-mail Schedule*, page 43.

#### 13.2.10 Setting an E-mail Schedule

The e-mail schedule determines the time periods that the system will send out e-mail notifications. You can set separate schedules for motion events and system warnings per channel.

#### **Prerequisites:**

- You must enable e-mail notifications for the e-mail schedule to take effect.
- To enable e-mail notifications using the default Lorex e-mail server, see 13.2.9.1 Email Notifications Using the Lorex server (recommended), page 42.
- To enable e-mail notifications using custom mail server information, see 13.2.9.2 Email Notifications Using your own server information, page 43.

#### To set an e-mail schedule:

1. From the Live View screen, click Setup > Network > Email.

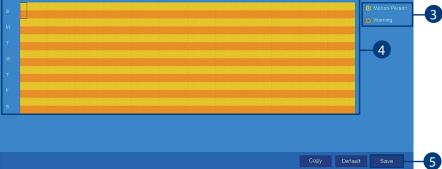

- 2. Use the drop-down next to **Channel** to select a channel to set the e-mail schedule for.
- 3. Select **Motion** to edit the motion notification schedule (represented by **yellow** bars), or **Warning** to edit the system warning notification schedule (**orange** bars).
- 4. Click or click-and-drag over existing bars to remove sections from the recording schedule. For blank areas of the schedule, click or click-and-drag to add sections to the recording schedule.

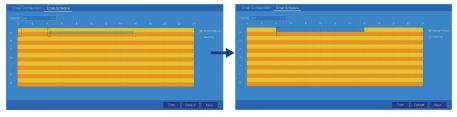

- 5. Click Save.
- 6. (OPTIONAL) Use the Copy function to copy your settings to another or all connected cameras. See 13.1.1 *Copying Channel Settings to Another Channel*, page 36 for details on using the copy function.

#### 13.2.11 Configuring Motion Detection Settings

Configure settings for motion detection, such as sensitivity and detection distance. You also have the option of having an alarm sound, or receiving notification via e-mail.

To configure motion detection:

- Image: Constraint of the field of the field of the f
- 1. From the Live View screen, click **Setup** > **Alarm** > **Alarm** Setup.

- 2. Use the drop-down next to **Channel** to select the channel you want to configure motion detection options for.
- 3. Use the drop-down next to **Detection** to choose between **Motion** or **Person** detection, or to turn **OFF** detection.
- 4. Use the drop-down next to **Buzzer** to choose whether the recorder should sound an alarm when motion is detected by the selected channel.
- 5. Click **Setup** next to **Area** to configure the active area for motion detection. The live view appears with a red outline overlay covering the whole image, meaning the whole image is active. Click-and-drag to enable / disable parts of the image. In the example image below, only motion occurring in the yard will trigger recording, but motion in the flower beds will not.

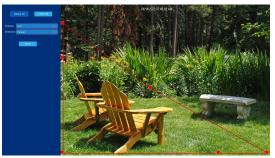

6. Set the **Distance** to configure the PIR sensor. This will help to make motion detection more accurate. Recreate a motion event in front of the camera, and set the distance so that wanted

events turn the icon below the camera image from  $\overset{\bigstar}{k}$  to  $\overset{\bigstar}{k}$ .

 Check the box next to Send Email to receive an e-mail when motion is detected by the selected channel.
 N to Email to receive an e-mail when motion is detected by the selected channel.

**Note:** E-mail notifications require additional configuration. Please see 13.2.9 *Setting up Email Notifications*, page 41 for full setup details.

- Check the box next to Low Battery Email Alerts to receive an e-mail when the camera's battery level is low.
   Note: E-mail notifications require additional configuration. Please see 13.2.9 *Setting up Email Notifications*, page 41 for full setup details.
- 9. Click Save.

#### 13.2.12 Setting a Notification Schedule

Configure preference for push notifications to appear on your phone when your cameras detects motion, video loss, or low battery (wire-free cameras only).

### **Prerequisites:**

Your devices must have push notifications enabled and motion detection configured to receive motion detection notifications, see 13.2.11 *Configuring Motion Detection Settings*, page 44 to configure motion detection settings and <u>Lorex Cirrus App — Push Notifications</u> to enable push notifications.

#### To set a notification schedule:

1. From the Live View screen, click **Setup** > **Alarm** > **Notification Schedule**.

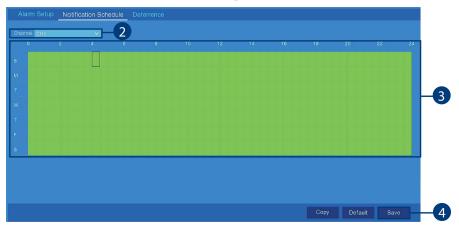

- 2. Use the drop-down next to **Channel** to select a channel to set the deterrence schedule for.
- 3. Click or click-and-drag over existing bars to remove sections from the notification schedule. For blank areas of the schedule, click or click-and-drag to add sections to the notification schedule.

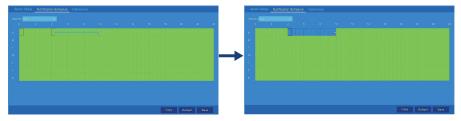

- 4. Click Save.
- 5. **(OPTIONAL)** Use the **Copy** function to copy your settings to another or all connected cameras. See 13.1.1 *Copying Channel Settings to Another Channel*, page 36 for details on using the copy function.

#### 13.2.13 Setting a Deterrence Schedule

Configure preference for the automatic alarm triggering on compatible deterrence cameras.

#### **Prerequisites:**

• You must enable motion detection for the schedule to take effect, see 13.2.11 *Configuring Motion Detection Settings*, page 44.

Note: The default schedule is active during the night, between 6:30 am and 6:30 pm.

#### To set a deterrence schedule:

1. From the Live View screen, click **Setup** > **Setup** > **Alarm** > **Deterrence**.

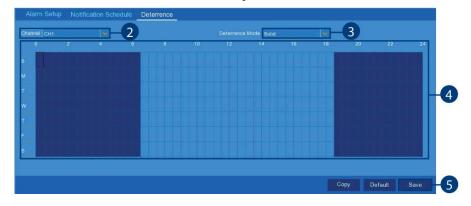

- 2. Use the drop-down next to Channel to select a channel to set the deterrence schedule for.
- 3. Use the drop-down to select the Deterrence Mode as Solid or Flashing.
- 4. Click or click-and-drag over existing bars to remove sections from the deterrence schedule. For blank areas of the schedule, click or click-and-drag to add sections to the notification schedule.

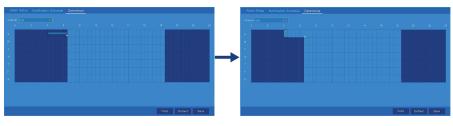

- 5. Click Save.
- 6. (OPTIONAL) Use the Copy function to copy your settings to another or all connected cameras. See 13.1.1 *Copying Channel Settings to Another Channel*, page 36 for details on using the copy function.

#### 13.2.14 Configuring System Warning Settings

Set preferences for system warnings including video loss, hard drive errors, and warnings when the hard drive is full.

### To configure system warning settings:

1. From the Live View screen, click **Setup** > **Alarm** > **Warning**.

| Event Type    | Switch 🤟 | Show Message 😽 | Send Email 🐱 |    |  |
|---------------|----------|----------------|--------------|----|--|
| Storage Full  | <b>Z</b> | <b>×</b>       |              | -2 |  |
| Storage Error |          | ~              |              |    |  |
|               |          |                |              |    |  |
|               |          |                |              |    |  |

- Check boxes next to features you would like to activate when the selected event occurs. Note: Enabling Send Email requires you to set up e-mail notifications. See 13.2.9 Setting up Email Notifications, page 41 for full instructions.
- 3. Click Save.

4. (OPTIONAL) Use the drop-down beside the features then select ON or OFF to select or deselect all check boxes.

### 13.3 System Menu

Change general system information such as date, time and region, edit passwords and permissions, and more.

### 13.3.1 Changing the Date and Time

If you need to change the date and time after completing the setup wizard, follow the steps below.

#### To change the recorder's date and time:

1. From the Live View screen, click **Setup** > **General** > **Date and Time**.

| Time     02 is 7 50     PM       Data Format     MAKODAYNY     2       Time Format     128-ou     2       Time Format     128-ou     2       Time Zone     0411 05 00 America New_York     2       NTP Settings     Interconduction part of the part of the part of                                                                                                    | Date         | 07/21/2021   |           | <b></b>     |    |      |          |  |
|----------------------------------------------------------------------------------------------------|--------------|--------------|-----------|-------------|----|------|----------|--|
| Date Format     MMDD/YYYY       Time Format     12Hour       Time Format     12Hour       Time Zone     QMT 05 00 Amencal New, York       NYIP Settings        Enable NTP     Image: Comparison of the set of the set of the s                                                                                                    | Time         | 02:57:59     |           |             | PM | ×    |          |  |
| Time Zone     QMT 05 00 America New, York       NTP Setings       Enable NTP       Beny Address       ntp: locxddra.net       Update Now   DST Setings  Enable DST  Enable DST                                                                                                    | Date Format  | MM/DD/YY     | 'n        | ~           |    |      |          |  |
| NTP Settings Enable NTP Enable NTP Enable DST Enable DST Enable DST Enable DST Estable DST Estable DST | Time Format  | 12Hour       |           | ~           |    |      |          |  |
| Enable NTP  Betver Addites Injp Joreeddra net Update Now  DST Settings Enable DST Enable DST Enable DST Strine Offset Itheor Strine Time The 2red Strine Strine The 2red Strine Strine The 2red Strine Strine | Time Zone    | GMT-05:00    | America/N | sw_York 🖌 🗸 |    |      |          |  |
| Enable NTP  Betver Addites Injp Joreeddra net Update Now  DST Settings Enable DST Enable DST Enable DST Strine Offset Itheor Strine Time The 2red Strine Strine The 2red Strine Strine The 2red Strine Strine |              |              |           |             |    |      |          |  |
| Betver Address     mip loreaddrin net       Update Now       DST Settings       Enaske DST       Enaske DST       Bit Time Offset       Mar       Time Offset       Sturt Time       Mar       Time Offset       Sturt Time                                                                                                    | NTP Settings |              |           |             |    |      |          |  |
| DST Settings Enable DST Enable DST Enable DST Settings Uses Uses Uses Uses Uses Uses Uses Us                                                                                                    | Enable NTP   |              |           |             |    |      |          |  |
| DST Settings<br>Enable DST II<br>Time Offset Hisur V<br>DST Made Week V<br>Start Time Mur V The 2red V Sun V (2000)                                                                                                    |              | ntp.lorexddr | is.net    |             |    |      |          |  |
| Enable DST Z<br>Time Offset Haur V<br>DST Mode Veek V<br>Start Time Mar V The 2red V Sun V (2000)                                                                                                    |              | Update No    | w         |             |    |      |          |  |
| Enable DST Z<br>Time Offset Haur V<br>DST Mode Veek V<br>Start Time Mar V The 2red V Sun V (2000)                                                                                                    | DST Settings |              | _         |             |    |      |          |  |
| Time Offlet 1Hour V<br>DST Mode Veck V<br>Start Time Mar V The 2rd V Sun V (2000)                                                                                                    |              |              |           |             |    |      |          |  |
| DST Mode Veek V<br>Sbirt Time Mar V The 2rd V Sun V (2000)                                                                                                    |              |              |           |             |    |      |          |  |
| Start Time Mar V The 2rd V Sun. V 22000                                                                                                    |              |              |           |             |    |      |          |  |
|                                                                                                    |              |              |           | 71-0-1      |    | 0    |          |  |
| End lime Nov. V The 1st V Sun. V 0220000                                                                                                    |              |              |           |             |    |      |          |  |
|                                                                                                    |              | Nov.         |           | The 1st     |    | Sun. | 02:00:00 |  |
|                                                                                                    |              |              |           |             |    |      |          |  |

- 2. Select the correct date from the calendar.
- 3. Enter the correct time. Use the drop-down to select AM or PM if using 12-hour time format.
- 4. Select a date format for date stamps on recordings.
- 5. Select a time format for time stamps on recordings.
- 6. If needed, use the drop-down next to **Time Zone** to set the correct region.
  - **Note:** In most cases, the region should already be correct as it was configured during the recorder setup wizard. In addition to determining the time zone, the selected region is also used by the system to intelligently determine the correct video format (NTSC or PAL) for that region, which may change automatically when changing the region. For example, changing the region from New York to London will also switch the video format of the system from NTSC to PAL.
- 7. Click Save.

#### 13.3.2 Changing Device Name

Change the device name for the recorder.

#### To change the device name:

| I. From th | e Live View | screen, click | Setup > General.     |  |
|------------|-------------|---------------|----------------------|--|
|            | General     | Date and Time | Output Configuration |  |

| Device Name   | L8559       |  |
|---------------|-------------|--|
| Language      | ENGLISH     |  |
| Video Format  | NTSC (60Hz) |  |
| Menu Timeouts | 3Min        |  |

- 2. Click the field next to **Device Name** and then use the on-screen keyboard to change the recorder's device name.
- 3. Click Save.

### 13.3.3 Changing On-Screen Language

Change the language of on-screen text for the recorder.

# To change language:

1. From the Live View screen, click **Setup** > **Setup** > **General**.

| Device Name   | L8559       |   |
|---------------|-------------|---|
| <br>Language  | ENGLISH     | ~ |
| Video Format  | NTSC (60Hz) |   |
| Menu Timeouts | 3Min        |   |

- 2. Use the drop-down next to **Language** to set the desired language for the recorder's on-screen display.
- 3. Click Save. The system language will update only once you exit the main menu.

#### 13.3.4 Changing Video Output — NTSC and PAL

Manually switch between NTSC and PAL video output.

**Note:** The video output is determined intelligently based on the region you set during the setup wizard. Ensure your region has been set correctly before manually changing the video output (see 13.3.7 *Configuring NTP*, page 51 for more details on changing the region).

#### To change the video output:

1. From the Live View screen, click **Setup** > **Setup** > **General**.

| D | evice Name    | L8559       |   |
|---|---------------|-------------|---|
|   | anguage       | ENGLISH     |   |
| v | ideo Format   | NTSC (60Hz) | ¥ |
| м | lenu Timeouts | 3Min        |   |

- 2. Use the drop-down next to **Video Format** to select either **NTSC** (North America) or **PAL** (Europe).
- 3. Click Save. The system will reboot to properly set the new video output mode.

#### 13.3.5 Configuring Menu Time-out Option

By default, system menus are set to time-out after a set time period, taking you back to the main menu if there is no activity.

# To configure or disable menu time-out:

1. From the Live View screen, click Setup > Setup > General.

| Device Name       | L8559       |   |
|-------------------|-------------|---|
| Language          | ENGLISH     |   |
| Video Format      | NTSC (60Hz) |   |
| <br>Menu Timeouts | 3Min        | ~ |

- 2. Select a time period from the drop-down next to Menu Timeouts.
  - **30s–10min:** Menus will disappear after the set time period if there is no activity on the system.
  - OFF: Menus will never time-out due to inactivity.
- 3. Click Save.

### 13.3.6 Configuring Daylight Savings Time (DST)

Customize settings for Daylight Savings Time (DST) based on your region or preference.

To configure Daylight Savings Time:

|              | 07/21/2021     |            |          |        |      |   |          |
|--------------|----------------|------------|----------|--------|------|---|----------|
|              |                |            | <u> </u> |        |      |   |          |
|              | 02:57:59       |            |          | PM     |      |   |          |
|              | MM/DD/YYYY     |            | ×        |        |      |   |          |
|              | 12Hour         |            |          |        |      |   |          |
|              | GMT-05:00 An   | merica/New | _York 🗸  |        |      |   |          |
|              |                |            |          |        |      |   |          |
| NTP Settings |                |            |          |        |      |   |          |
|              |                |            |          |        |      |   |          |
|              | ntp.lorexddns. | net        | ~        |        |      |   |          |
|              | Update Now     |            |          |        |      |   |          |
| DST Settings |                |            |          |        |      |   |          |
| Enable DST   |                |            |          |        |      |   |          |
| Time Offset  | 1Hour          | $\sim$     |          |        |      |   |          |
| DST Mode     | Week           | $\sim$     |          |        |      |   |          |
| Start Time   | Mar.           | ×          | The 2nd  | $\sim$ | Sun. | × | 02:00:00 |
|              | Nov.           | V          | The 1st  |        | Sun. |   | 02:00:00 |

1. From the Live View screen, click **Setup** > **Setup** > **General**> **Date and Time**.

- 2. Click the check box beside Enable DST to enable or disable DST.
- 3. Select the time difference to use for DST from the drop-down next to Time Offset.
- 4. Use the drop-down next to **DST Mode** to select a mode of entry for effective dates:
  - Select **Week** to choose DST time changes that are relative to the day of the week (for example, on the second Sunday of March).
  - Select **Date** to choose a specific date and time for each DST time change (for example, on March 13th at 2:00AM).
- 5. Enter the desired **Start Time** and **End Time** for Daylight Savings Time. System time will move forward an hour at the start time, and back an hour at the end time.
- 6. Click Save.

#### 13.3.7 Configuring NTP

Network Time Protocol (NTP) allows the recorder to sync with an NTP time server to ensure that system time is always accurate.

#### **Prerequisites:**

• The recorder must be connected to a router or switch on your network using the included Ethernet cable. A constant connection to the Internet is required to use NTP.

### To configure NTP:

|                       | Date and Time       | Output Confi     |                     |         |    |      |   |          |
|-----------------------|---------------------|------------------|---------------------|---------|----|------|---|----------|
| Date and Tin          | ne                  |                  |                     |         |    |      |   |          |
|                       |                     | 07/21/2021       |                     |         |    |      |   |          |
|                       |                     | 02:57:59         |                     |         | PM | •    | ~ |          |
|                       |                     | MM/DD/YYYY       |                     | ~       |    |      |   |          |
|                       |                     | 12Hour           |                     | ~       |    |      |   |          |
|                       |                     | GMT-05:00 Ame    | rica/New            | _York 🖌 |    |      |   |          |
|                       |                     |                  |                     |         |    |      |   |          |
| NTP Setting           |                     |                  |                     |         |    |      |   |          |
| Enable                | NTP                 | 2                |                     |         |    |      |   |          |
| Server                | Address             | ntp.lorexddns.ne | st                  | ×       |    |      |   |          |
|                       |                     | Update Now       |                     |         |    |      |   |          |
|                       |                     |                  |                     |         |    |      |   |          |
| DST Setting           |                     |                  |                     |         |    |      |   |          |
| DST Setting<br>Enable |                     |                  |                     |         |    |      |   |          |
|                       |                     | ☑<br>1Hour       |                     |         |    |      |   |          |
|                       | DST<br>ffset        |                  | <ul><li>✓</li></ul> |         |    |      |   |          |
|                       | DST<br>ffset<br>ode | 1Hour            |                     | The 2nd | ~  | Sun. |   | a2-00-00 |

1. From the Live View screen, click **Setup** > **General** > **Date and Time**.

- 2. Click the check box beside Enable NTP to enable or disable NTP.
- 3. Select the desired NTP server from the drop-down next to **Server Address** (we recommend using the default <u>ntp.lorexddns.net</u>).
- Click Update Now to sync with the NTP. Note: If the video format changes between NTSC and PAL based on your new choice of region, the recorder will reboot automatically.
- 5. Click Save.

# 13.3.8 View System Information

View system information such as device ID, IP address, MAC address, model number, firmware version and more.

|                  | Info              |  |
|------------------|-------------------|--|
| Device Type      | L8559             |  |
| Device ID        | LWFRRXG89V9U      |  |
| Firmware Version |                   |  |
| RCVR FW Ver      | 1.6.1.5-1067      |  |
|                  | V1.0.1.177        |  |
|                  | NTSC (60Hz)       |  |
| Domain Name      |                   |  |
| Storage Capacity | 0M/0GB            |  |
| IP Address       | 192.168.2.20      |  |
| HTTP Port        |                   |  |
| Client Port      |                   |  |
| MAC Address      | 00-1F-54-03-76-94 |  |
| Network Status   | Connected online  |  |
|                  | DK01061500028     |  |

# To view system information:

From the Live View screen, click Setup > Setup > System > .
 OR

From the Live View, click () on the Taskbar along the bottom of the screen.

### 13.3.9 Logs — Searching and Backing Up

The system log shows you important system events, such as motion alarms and system warnings. You can easily create a backup file of the system log for a set time period to a USB flash drive (not included).

#### **Prerequisites:**

• To back up system log events, you must connect a USB flash drive to one of the recorder's USB ports.

# To search and back up the system log:

1. From the Live View screen, click  $\bigcirc$  > Setup > System > > Log.

| Start Date 08/2<br>End Date 08/2 |      |      | e 00.00.00<br>23:59:59 |        | 5          |
|----------------------------------|------|------|------------------------|--------|------------|
| Log Type All                     |      | ×    |                        | Search | <b>—</b> 7 |
| Channel                          | Туре | TIME | Status                 | RECORD | Playback   |
|                                  |      |      |                        |        |            |
|                                  |      |      |                        |        |            |
|                                  |      |      |                        |        |            |
|                                  |      |      |                        |        |            |
|                                  |      |      |                        |        |            |
| CH1                              |      |      |                        |        |            |
|                                  |      |      |                        |        |            |
|                                  |      |      |                        |        |            |
| CH1                              |      |      |                        |        |            |
| CH1                              |      |      |                        |        |            |
| CH1                              |      |      |                        |        |            |
| 001                              |      |      |                        |        |            |
|                                  |      |      |                        |        |            |

- Click end of the start Date field to choose the starting date for your search from the onscreen calendar.
- 3. Click and next to End Date field to choose the end date for your search from the on-screen calendar.
- 4. Select the type of events you would like to search for from the drop-down next to **Log Type**, or select **All** to see the entire system log for the selected time period.
- 5. Click the field next to **Start Time** to enter the starting time for your search (24-hour format). The search will begin at this time on the start date.
- 6. Click the field next to **End Time** to enter the starting time for your search (24-hour format). The search will end at this time on the end date.
- 7. Click Search.
- 8. Browse system log events from your search period:
  - Video events can be played back instantly by clicking in the Playback column. Right-click to return to your search results.
  - Use the *log* / *log* buttons in the bottom-right corner of the menu to move between pages of system log events.
  - Use the Use the buttons in the bottom-right corner of the menu to go to the first or last page of system log events.
- 9. Click **Backup** to create a backup of the system log for your search period.
- 10. The backup drive menu appears. Navigate to the folder you want the backup file to be saved in, then click **OK** to begin. The progress bar at the bottom of the window shows you the progress of the backup.

1/1 39%

**Note:** For more details on using the backup drive menu, including a full overview of buttons and their functions, see 9.2 *Drive Menu Controls*, page 26.

#### 13.4 Maintenance Menu

Perform firmware upgrades, manage system events and warnings, load default settings, and save/load current system settings.

#### 13.4.1 Manual Firmware Upgrade

The system supports automatic firmware upgrades over the network to ensure your unit is always up-to-date. It is recommended to always use automatic upgrade unless directed to perform a manual upgrade by technical support.

#### **Prerequisites:**

• Save the .bin firmware upgrade file in the root folder of a USB flash drive (not included), and connect the drive to one of the USB ports on your recorder.

#### To manually upgrade the recorder's firmware:

1. From the Live View screen, click **Setup** > Setup > System > > Upgrade.

| L   | og | Load Default | Upgrade | Parameter Management |    |
|-----|----|--------------|---------|----------------------|----|
| 2-1 |    | Select File  |         | Upgrado —            | -3 |

- 2. Click Select File.
- 3. The drive menu appears. Navigate to and select the .bin firmware file, then click OK.
- 4. A confirmation window appears. Click Upgrade to confirm.

5. Allow 5-10 minutes for the system to upgrade and reboot.

| Â      | CAUTION                                        |
|--------|------------------------------------------------|
| Do not | power off therecorder during firmware upgrade. |

#### 13.4.2 Restoring Default Settings

Reset the recorder settings to their out-of-box state. You can choose to reset all settings at once, or just settings on specific menus. Restoring default settings will not delete recordings and snap-shots saved to the hard drive.

#### To restore default settings:

1. From the Live View screen, click **Setup** > Setup > System > > Load Default.

|    | Log Load Defaul | Upgrade | Parameter Management |      |
|----|-----------------|---------|----------------------|------|
|    | Select All      |         |                      |      |
|    |                 |         |                      |      |
|    | Camera          |         |                      |      |
|    | Recording       |         |                      |      |
|    | 🔲 Alarm         |         |                      |      |
| 2- | Network         |         |                      |      |
|    | Device          |         |                      |      |
|    | System          |         |                      |      |
|    | Pairing         |         |                      |      |
|    |                 |         |                      |      |
|    |                 |         |                      | Save |

- Click the check boxes to select the menus you would like to restore to default settings. (OPTIONAL) Click Select All to select all menus.
- 3. Click Save to confirm. The recorder will reboot automatically.

#### 13.4.3 Exporting System Settings

You can export the main menu settings you have configured to a USB flash drive (not included). Exporting system settings lets you to quickly apply your settings to another recorder.

#### **Prerequisites:**

• You must connect a USB flash drive to one of the recorder's USB ports.

### To export system settings:

1. From the Live View screen, click **Setup** > Setup > System > > Parameter Management.

| Log | Load Default | Upgrade | Parameter Manager | ment |
|-----|--------------|---------|-------------------|------|
| 2—  | Save Setting | gs      | Load Settings     |      |
|     |              |         |                   |      |

#### 2. Click Save Settings.

3. The drive menu appears and displays the contents of the USB flash drive. Navigate to the folder you want the system settings file to be saved in, then click **OK** to begin. The progress bar at the bottom of the window shows you the progress of the backup.

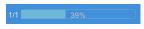

# Note:

- For more details on using the drive menu, including a full overview of buttons and their functions, see 9.2 *Drive Menu Controls*, page 26.
- See 13.4.4 Importing System Settings, page 56 for instructions on importing saved system settings.

# 13.4.4 Importing System Settings

Once you have created a system settings export (see 13.4.3 *Exporting System Settings*, page 55 for details), you can import the settings on another recorder.

#### **Prerequisites:**

- You must connect a USB flash drive to one of the recorder's USB ports.
- The connected USB flash drive must have a system settings file saved on it. See 13.4.3 Exporting System Settings, page 55 for full instructions on saving settings to a USB flash drive.

#### To import system settings:

1. From the Live View screen, click **Setup** > Setup > System > > Parameter Management.

| Log | Load Default | Upgrade | Parameter Mana | gement |
|-----|--------------|---------|----------------|--------|
|     | Save Setting | gs      | Load Settings  | -2     |
|     |              |         |                |        |

- 2. Click Load Settings.
- 3. The drive menu appears and displays the contents of the USB flash drive.
  - Navigate to the system settings file you want to import, then click **OK** to begin.
  - A warning message appears to inform you the system will reboot in order to properly import your saved settings. Click OK to proceed.

**Note:** For more details on using the drive menu, including a full overview of buttons and their functions, see 9.2 *Drive Menu Controls*, page 26.

#### 13.4.5 IPC Upgrade

Manually upgrade IP camera firmware. Typically, this will not be required unless directed to do so by technical support.

#### **Prerequisites:**

The camera should be close to the NVR and the battery should be 40% or up.

#### To manually upgrade the camera's firmware:

- 1. From the Live View screen, click **Setup** > **Setup** > **System** > .
- 2. Click the check boxes to select the cameras you would like to upgrade.
- 3. Click Select File.
  - The drive menu appears. Navigate to and select the .bin firmware file, then click OK.
- 4. A confirmation window appears. Click Upgrade to confirm.

5. Allow 5-10 minutes for the system to upgrade and reboot.

CAUTION Do not power off the recorder or disconnect cameras during firmware upgrade.

# **Connecting to Your System Using PC or MAC**

You can connect to your security system over the Internet using **VMS Client** for PC and Mac computers. Securely connect to your system from anywhere with no recurring fees for live viewing.

- View live video from cameras over the Internet
- Play back recorded video from the hard drive
- Manually record video clips or save snapshots to your computer's hard drive
- · Access your recorder's complete set of menu options for remote configuration

#### To connect to your security system using VMS Client:

|            | Device Login       |
|------------|--------------------|
|            | 📼 LWFZJMS89AEF 🗸 🗸 |
| LOREX      | <b>80</b>          |
| EIT        | A admin            |
|            | <b>⊕</b> ••••••• ₩ |
|            | Remember Password  |
| î          | Login              |
| VMS Client |                    |

1. Enter the recorder's Device ID or IP address.

# Note:

- To access the recorder remotely enter the **Device ID**.
- To access the recorder from the same network you must enter the IP address.
- To view the system information such as Device ID, IP address, and HTTP Port, see 13.3.8 *View System Information*.
- 2. Enter the HTTP Port.
- 3. Enter the User Name for the account you wish to log in as (default: admin).
- 4. Enter the password for the account you wish to log in as (default: 00000000).

For PC users, click here to download the VMS Client.

For Mac users, click here to download the VMS Client.

You can connect to you security system over the Internet using our free Lorex Cirrus app for iPhone<sup>®</sup>, iPad<sup>®</sup>, and Android<sup>TM</sup> smartphones. You can also use your tablet to view footage from the app. Securely connect to your system from anywhere with no recurring fees for live viewing.

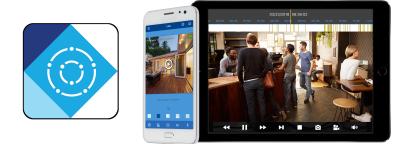

#### The Lorex Cirrus app allows you to:

- View live video from cameras
- Play back recorded video from the hard drive
- Manually record video clips or take a snapshot of live video
- Set preferences for push notifications informing you of motion and sound detection\* events

For more information about the Lorex Cirrus app, <u>click here</u>.

\* On supporting devices.

# Viewing Backed Up Video on PC/ Mac

When you perform a video backup, the system allows you to select the file type of the backup file. For Mac users who wish to view backed up video on their computer, it is recommended to select **MP4** file type, which can be played by most video player software.

PC Users have the option of using the Lorex Player 11 software, which is automatically saved to your backup USB flash drive when you perform a video backup. Lorex Player 11 is capable of playing LF files.

#### **Minimum System Requirements**

- Intel Pentium 4 or above
- Microsoft Windows XP / Vista / 7 / 8 / 10
- 256MB RAM
- 16MB video memory

#### Prerequisites

- Connect the USB flash drive (not included) used for recorder backup to your computer. Ensure at least one backed up video file is on the USB drive.
- Back up video files from the recorder to your local hard drive.

#### 16.1 Running Lorex Player 11

- 1. Open your USB flash drive in Windows Explorer to view its contents.
- 2. Double-click the RecordFile folder to open it, then double-click Lorex Player 11.
- 3. Double-click LorexPlayer11.exe to run the player.
- 4. Click the **Open File** to load a single video file.

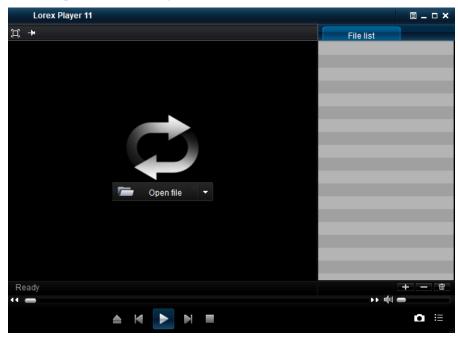

- 5. Select the file and click **Open**.
- 6. Double-click the file in the list on the right to begin playback.

#### 16.2 Running VMS

There is also the option of viewing backed up video on the VMS player.

 Open VMS. Note: If you have not already downloaded the software and logged in, see 14 Connecting to Your System Using PC or MAC, page 58.

- ۲ CH04-20230821-13 00:00:17 787.953K CH04-20230821-13 00:00:20 1.31935M CH04-20230821-13 00:00:08 6 1.34504 € ⊑× €, ⊙ 6 3
- 2. Click the video player icon on the top right corner of the screen.

- 3. Open a folder from your computer.
- 4. Locate the file with the backed up recordings in it and click Select Folder.
- 5. Click play to start playing the first video.
- 6. Click the arrow icon **2** to open the playlist and browse through the list of recordings.

### 16.3 VMS Interface Overview

#### **Liveview Controls**

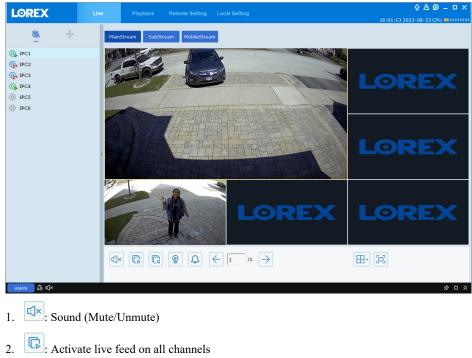

- 3. C: Stop playing live feed on all channels
- 4. **Q**: Activate warning light

- 5. Activate siren
- 6.  $\overleftarrow{(\rightarrow)}$ : Previous/next channel
- 7. E: Viewing modes
- 8. Ellscreen view

# **Playback Controls**

| LOREX Live                                                     | Playback               | Remote Setting |                     |          | ☆ & ∅ = □ ×                                            |
|----------------------------------------------------------------|------------------------|----------------|---------------------|----------|--------------------------------------------------------|
|                                                                | Window 1               |                | 0000-00-00 00:00:00 | Window 2 | 15:26:08 2023-08-23 CPU #111111<br>0000-00-00 00:00:00 |
| 3 4 5 6 7 8 9<br>0 1PC1 0 1PC2<br>0 1PC3 0 1PC6<br>1PC5 0 1PC6 | Window 3               |                | G996-89-98 69:09:09 | Window 4 | 0000-00-00 00:00:00                                    |
| Search Config V<br>Q. Search                                   | Vindow 03<br>Window 04 | 02:00 04:00    | 06:00 08:00 10:00   |          | 18:00 20:00 22:00 00:0 <b>2 *</b> *                    |
| Alarm 🖄 🗹 ×                                                    |                        |                |                     |          | * □ *                                                  |
| 1. Download                                                    |                        |                |                     |          |                                                        |
| 2. E: Synchronous                                              | s Playback             |                |                     |          |                                                        |
| 3. E: Play                                                     |                        |                |                     |          |                                                        |
| 4. : Stop                                                      |                        |                |                     |          |                                                        |
| 5. 1x: Playing spee                                            | eds                    |                |                     |          |                                                        |
| 6. Single frame                                                |                        |                |                     |          |                                                        |
| 7. $\square \times$ : Sound (Mute                              | e/Unmute)              |                |                     |          |                                                        |
| 8. Blay all reco                                               |                        |                |                     |          |                                                        |
| 9. 📴: Stop playing                                             | g all recordi          | ngs            |                     |          |                                                        |
| 10. : Fullscreen v                                             | iew                    |                |                     |          |                                                        |
| 11. C: Move left or                                            | n the timelin          | ne             |                     |          |                                                        |
| 12. D: Move right o                                            | n the timeli           | ne             |                     |          |                                                        |

- 13. **••**: Zoom in on the timeline
- 14. : Zoom out on the timeline

# **Video Player Controls**

| 🖸 video player 🗙                                                       |
|------------------------------------------------------------------------|
|                                                                        |
| •                                                                      |
| 1. Slow playing speeds                                                 |
| 2. $\triangleright$ : Play                                             |
| 3. : Stop                                                              |
| 4. Fast playing speeds                                                 |
| 5. Single frame                                                        |
| 6. Ux: Sound (Mute/Unmute)                                             |
| 7. Com                                                                 |
| 8. Capture                                                             |
| 9. Add video files                                                     |
| 10. Den folder files                                                   |
| <ol> <li>Clear all video files</li> <li>Open/close playlist</li> </ol> |

# **Smart Home & Voice Assistance**

This recorder is compatible with third-party smart home solutions such as Google Assistant®. You can use these services to take your security experience to the next level, with smart home options that make accessing your system even easier.

For compatibility information, as well as full instructions on setup and use, visit <u>lorex.com/SmartHome</u>.

To enable Smart Home services on the recorder:

- From the Live View, click Setup > Network > Voice Assistance, then select Google.
- 2. Enter the e-mail address you use to log into your Google Home account, then click Bind.

| Email Address |                                                |  |
|---------------|------------------------------------------------|--|
|               | Please enter your Google Account email address |  |
| Bind          |                                                |  |
|               |                                                |  |
|               |                                                |  |
|               |                                                |  |
|               |                                                |  |
|               |                                                |  |

# **DDNS Setup (Advanced)**

Setting up DDNS connectivity allows you to view your recorder from any computer or compatible mobile device with Internet access.

**Note:** The primary connectivity option for the recorder uses to connect to your system over the Internet without the need for port forwarding or DDNS registration.

- For instructions on using the app on your smartphone, see 15 Connecting to Your System Using Smartphone or Tablet Apps, page 59.
- For instructions on using the software for PC and Mac computers, see 14 Connecting to Your System Using PC or MAC, page 58

#### 18.1 STEP 1: Port Forwarding

You **must** port forward the HTTP and Client ports (default: **80** and **9000**) on your router to your recorder's IP address before you can remotely connect to your system using DDNS. There are several methods to port forward your router:

- Use the Easy Connect Auto Port Forwarding Wizard (PC only) to port forward the required ports (see <u>www.lorex.com</u> for details). For instructions on how to use the Easy Connect Wizard, see the Easy Connect manual on <u>www.lorex.com</u>.
- Manually port forward the required ports on your router to your recorder's IP address by following your router manufacturer's instructions. For more information on port forwarding, see the reference guides on <u>www.lorex.com</u>.

#### 18.2 STEP 2: Create a LOREX Account

- 1. Visit lorex.com and click Login at the top of the page.
- Select Create an Account.
   Note: If you have already set up an account, select I Have a LOREX Account and log in. Proceed directly to 18.3 STEP 3: Add Your Address, page 65.
- 3. Enter basic information for account setup.
- 4. Click Create an Account.

#### 18.3 STEP 3: Add Your Address

Once you have a LOREX account, you must add your address to the account.

Adding an address is required for warranty activation, which is needed before you can sign up for a DDNS account.

#### To add your address to your LOREX account:

- 1. From your LOREX account, click the ADDRESSES tab.
- 2. Click Add an Address.
- 3. Enter your address information.
- 4. Click Submit.

Once submitted, your address information will be summarized under My Saved Addresses.

# My Saved Addresses

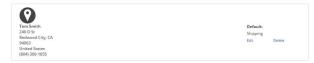

#### 18.4 STEP 4: Activate Your Warranty

Activate the manufacturer's warranty on your recorder.

To activate your product warranty:

| *  | OVERVIEW   | My Warranties                                                                                                    |
|----|------------|----------------------------------------------------------------------------------------------------|
| Ħ  | ORDERS     | Activating your product warranty is the most effective way to keep track of your product models and purchase dates, and<br>provides you with access to Tachnical Support and Customer Service assistance. Please click here to read more about your<br>warranty. |
| *  | REVIEWS    | You can activate a new warranty registration by clicking on the "Activate Warranty" button and completing the form, and you<br>can review all previously activated warranties below.                                                                             |
| 0  | WARRANTIES | Tip: It is a good idea to keep a copy of your receipt in an easy to find location. If you require warranty repair or assistance, our<br>Customer Service team will need a copy of the receipt as proof of purchase.                                              |
| C  | RETURNS    | Activate Warranty                                                                                                    |
| ٠  | ADDRESSES  |                                                                                                    |
| \$ | PAYMENTS   | Activate a New Warranty Moder Ne Sectors                                                                                                    |
| ٠  | DDNS       | Enclaritory Lance of Purchase                                                                                                    |
|    |            | Upload Bill of Sale (max file size IMB)                                                                                                    |
|    |            | Crease File No Tile chaser      Yes, I would like to receive information from Lorex Technologies on products, services and special offers that may be of interest to me.                                                                                         |
|    |            |                                                                                                    |

- 1. From your LOREX account, click the WARRANTIES tab.
- 2. Click Activate Warranty.
- 3. Select your address from the dropdown under **Your Address**. Enter the rest of your product information (attaching bill of sale optional).
- 4. Click Save Warranty.

Once submitted, your warranty information will be summarized under My Warranties.

|                                 |       |     | Place of Purchase |
|---------------------------------|-------|-----|-------------------|
| arranty No<br>/8-11122016-00092 | LONGX | ¢ – |                   |
|                                 |       |     | Dec 1, 2016       |
| rial Number<br>(01107800021     |       |     |                   |
| odel No<br>IA4108               |       |     |                   |
| pload Bill of Sale              |       |     |                   |

18.5 STEP 5: Sign Up for a DDNS Account

Activate the manufacturer's warranty on your recorder.

To sign up for a DDNS account:

|                  | Cloud   DDNS                   | i                                                                                                    |  |  |  |  |
|------------------|--------------------------------|----------------------------------------------------------------------------------------------------|--|--|--|--|
| R ORDERS         | site address that is available | s you to connect to your Lorex system from anywhere in the world using an easy-to-remember web<br>e 24/7. This is perfect whether you have a Static or Dynamic IP address – no matter how otten your                                                                            |  |  |  |  |
| REVIEWS          | matter to you most.            | Internet Service Provider changes your IP address, Lorer's exclusive DDNS service will keep you connected to the things that<br>matter to you most.<br>You can create a new DDNS registration by clicking on the "Set Up a New DDNS" button and completing the form, or edit an |  |  |  |  |
| <b>O</b> WARRANT | existing DDNS registration by  | registration by clicking on the set up a new UUNs button and completing the form, or eait an<br>y clicking "Edit" next to your DDNS accounts.                                                                                                    |  |  |  |  |
|                  | Set up                         |                                                                                                    |  |  |  |  |
| ADDRESSE         | Create a New DDN               | 15                                                                                                    |  |  |  |  |
| \$ PAYMENTS      |                                |                                                                                                    |  |  |  |  |
|                  | Warranty:                      |                                                                                                    |  |  |  |  |
| DDNS             | warranty:                      | Select Your Warranty                                                                                                    |  |  |  |  |
| U DDNS           |                                |                                                                                                    |  |  |  |  |
| t# DDNS          | Device Name:                   | eg. Device1                                                                                                    |  |  |  |  |
| tr ddns          | Device Name:<br>MAC Address:   | eg Devicel<br>eg 00-08-00-08-00-00                                                                                                    |  |  |  |  |
| ty ddns          |                                |                                                                                                    |  |  |  |  |

- 1. From your LOREX account, click the **DDNS** tab.
- 2. Click Set up a New DDNS.
- 3. Click **Select Your Warranty** to select your recorder warranty from the drop-down. Enter the rest of your product information.

Note:

- The Device Name can be any name of your choice (for example, "Store Security System").
- You can find your recorder's **MAC Address** in the system information window on the recorder. Click on the Taskbar to open the system information window.
- 4. Click Add Device.

Once submitted, your DDNS account information will be summarized under **My DDNS De**vices. Make a note of your DDNS **URL**, **Username** and **Password**, as they will be needed to complete DDNS setup.

| Mv | DD | NS | Devi | ices |
|----|----|----|------|------|
|    |    |    |      |      |

| ٨ | Device Name<br>LHA4108<br>Dec 12 2016, 14:54:39                                                      | MAC Address:<br>00-0A-07-0B-00-00<br>Model No: |
|---|----------------------------------------------------------------------------------------------------|------------------------------------------------|
|   | URL: tomsmithcamera.lorexddns.net<br>IP Address: 0.0.0.0<br>Username: tomsmith<br>Password: ULCDHUZH | Edit                                           |

#### 18.6 STEP 6: Enable DDNS on the recorder

The primary connectivity option for this recorder uses to connect to your system over the Internet without requiring port forwarding or DDNS registration.

Lorex DDNS is available as an optional connectivity option.

For details on connecting to your system over the Internet using your smartphone (no DDNS setup required), see 15 Connecting to Your System Using Smartphone or Tablet Apps, page 59.

#### **Prerequisites:**

• You must create a free Lorex DDNS account. See 18.5 *STEP 5: Sign Up for a DDNS Account*, page 66 for full setup instructions.

# To configure DDNS settings:

| 1. | From the Live | View, click      | Network > DDNS.  |   |
|----|---------------|------------------|------------------|---|
|    | 2             |                  |                  |   |
|    | 3<br>4<br>5   | Server LOREXDDNS | ✓ .lorexddns.net |   |
|    | 6             | Password         | Show Password    |   |
|    |               |                  | Default Save     | 7 |

- 2. Click the check box next to DDNS.
- 3. Select LOREXDDNS from the drop-down next to Server.
- 4. Click the field next to **Domain Name** to enter the **URL** shown under **My DDNS Devices** in your Lorex account (for example, <u>www.tomsmith.lorexddns.net</u>).
- 5. Click the field next to User Name to enter the Username shown under My DDNS Devices in your Lorex account
- 6. Click the field next to **Password** to enter the **Password** shown under **My DDNS Devices** in your Lorex account
- 7. Click Save.

# Troubleshooting

When a malfunction occurs, it may not be serious or difficult to correct. The following chart contains solutions to most common problems. Please refer to the topics below before calling Lorex Technical Support.

| Error                                            | Solutions                                                                                                    |
|--------------------------------------------------|----------------------------------------------------------------------------------------------------|
| No picture from cameras showing on the recorder. | <ul> <li>Ensure the Power Pack is properly inserted into the camera base.</li> <li>Ensure you have removed the PLEASE REMOVE label from the Power Pack.</li> <li>Connect the power adapter to your Power Pack to ensure it is charged. The LED indicator on the Power Pack glows green for full charge, red for less than full.</li> </ul>                                                                                                    |
| Battery life of cameras is too<br>short.         | <ul> <li>Ensure the camera is not pointing at a high-traffic area. Position the camera so it only captures areas of interest with no high-traffic areas (e.g., a busy sidewalk or roadway) visible in the image.</li> <li>Live video is being viewed too frequently. Viewing live video often will impact battery performance.</li> <li>Ensure you have configured the distance setting for motion detection to reduce false alarms. For details, see 4.4.3 <i>Optimizing Battery Life</i>, page 12.</li> <li>Battery life will vary based on temperature, settings and number of events.</li> </ul>                                                                                                    |
| Picture from cameras is dropping.                | <ul><li>Move the camera closer to the receiver.</li><li>Try repositioning the camera, receiver, or both to improve the reception.</li></ul>                                                                                                    |
| Picture is or has become choppy.                 | • Ensure the camera resolution is set to 720p. See 13.2.5 <i>Changing the Display Resolution</i> , page 39 for details.                                                                                                    |
| Camera is not detecting motion.                  | <ul> <li>Your camera may be too far away from the area of interest. Try to keep the camera within 20ft (6.1m) of the area you want to monitor.</li> <li>Review the wire-free installation tips section to ensure your camera is installed in an optimal location and motion detection is properly configured. See 4.4.1 <i>Installation Guidelines</i>, page 10 and 4.4.3 <i>Optimizing Battery Life</i>, page 12 for details.</li> </ul>                                                                                                    |
| Picture is too bright.                           | <ul> <li>Ensure your camera isn't pointed directly at a source of light (e.g., sun or spot light).</li> <li>Move your camera to a different location.</li> </ul>                                                                                                    |
| Night vision is not coming on.                   | <ul> <li>Check the lighting of the environment where the camera is installed. If there is too much ambient light in the area the night vision may not engage.</li> <li>If a halo effect is being displayed on your monitor, the camera may be pointed at a reflective surface, preventing night vision from activating. Adjust the camera to point away from reflective surfaces.</li> <li>Cover the lens of the camera and listen for an audible click, or watch for the red infrared (IR) LEDs on the front of the camera to turn on.</li> <li>If the lights turn on, move the camera, or turn it slightly, as there may be light shining in the camera lens.</li> <li>If the lights do not turn on, the camera may not be receiving enough power to turn on the IR lights. Connect the camera to a different power</li> </ul> |
|                                                  | adapter or different power outlet.                                                                                                    |
| Picture is blurry / not clear.                   | <ul> <li>Check the camera lens for dirt, dust, spiderwebs. Clean the lens with a soft, clean cloth.</li> <li>Too much environmental interference will affect picture clarity. Move your camera closer to the recorder.</li> </ul>                                                                                                    |
| Bright spot in video when viewing at night.      | <ul> <li>Night vision reflects when pointing a camera through a window. Move the camera to a different location.</li> </ul>                                                                                                    |

| Error                                                                          | Solutions                                                                                                    |
|--------------------------------------------------------------------------------|----------------------------------------------------------------------------------------------------|
| System is not receiving<br>power, or is not powering up.                       | <ul> <li>Confirm that all cables are firmly connected to the recorder.</li> <li>Confirm that the power adapter is securely connected to the back of the unit.</li> <li>Confirm that the system is powered on (LED indicators on the front should be ON).</li> <li>If the unit is connected through a power bar or surge protector, try bypassing the bar and connecting the power directly to the wall outlet.</li> <li>Confirm that there is power at the outlet: <ul> <li>Connect the power cable to another outlet.</li> <li>Test the outlet with another device (such as a lamp or phone charger).</li> </ul> </li> </ul> |
| There is no picture on moni-<br>tor/TV after connecting it to<br>the recorder. | <ul> <li>Power off the monitor/TV and the recorder. Power on the monitor/TV, and then power on the recorder.</li> <li>Ensure that the monitor/TV is set to the input channel that the recorder is connected to.</li> <li>Check the video cable connection to the recorder and the monitor/TV.</li> </ul>                                                                                                    |
| Mouse not detected by system.                                                  | <ul> <li>Remove then firmly reconnect the mouse cable to the USB port marked Mouse / Backup.</li> <li>Power off the system (disconnect power cable). Firmly connect a USB mouse to the correct USB port. Reconnect the power cable to the 12V DC port on the rear panel.</li> </ul>                                                                                                    |
| The edges of the recorder's on-screen display are cut off.                     | • You may need to enable overscan. See 13.2.5 <i>Changing the Display Resolu-</i><br><i>tion</i> , page 39 for full instructions on enabling overscan support.                                                                                                    |
| The image on one or more of my cameras is distorted or discolored.             | <ul> <li>Too much environmental interference will affect picture clarity. Move your camera closer to the recorder.</li> <li>If the camera's image is discolored, please call <u>Technical Support</u>.</li> </ul>                                                                                                    |
| The system beeps during mo-<br>tion detection.                                 | • Enter the main menu. Under Settings, click Motion to open the Motion<br>Settings tab. Use the dropdown next to Buzzer to select Disable for any<br>channels you want to disable the buzzer for, then click Save. For more de-<br>tails on motion detection configuration, see 13.2.11 Configuring Motion<br>Detection Settings, page 44.                                                                                                    |
| I am not receiving email notifications.                                        | <ul> <li>Ensure you have configured email notification. For full instructions, see 13.2.9 <i>Setting up Email Notifications</i>, page 41.</li> <li>If you want to use your own SMTP server, you must enter your SMTP server address, SMTP port, username, and password in the appropriate fields. For full instructions, see 13.2.9.2 <i>Email Notifications — Using your own server information</i>, page 43.</li> </ul>                                                                                                    |

# **Technical Specifications**

# 20.1 Wire-Free Recorder (L8559 Series)

# 20.1.1 System

| Operating System   | Embedded Linux             |
|--------------------|----------------------------|
| Number of Channels | 6 Channels (WiFi 802.11ah) |

### 20.1.2 Inputs/Outputs

| VGA OUT                 | No                                                   |
|-------------------------|------------------------------------------------------|
| HDMI                    | Yes                                                  |
| Video Output Resolution | 3840×2160, 2560×1440, 1920×1080, 1280×720, 1280×1024 |
| Ethernet                | 1 RJ45 10/100 Base-T                                 |
| USB                     | USB 2.0                                              |

# 20.1.3 Playback & Display

| Display Split      | 1/4/6                                                                                                    |
|--------------------|----------------------------------------------------------------------------------------------------|
| Frame Rate         | 4K@15fps (Max.) Dynamic Adjustment based on distance & WiFi signal                                                                                                    |
| On Screen Display  | Yes                                                                                                    |
| Control            | USB Mouse                                                                                                    |
| Update Options     | Network, USB                                                                                                    |
| Playback Functions | Play, Pause, Stop; Fast forward/backward $(2^{\times}, 4^{\times}, 8^{\times}, 16^{\times})$ ;<br>Slow forward $(\frac{1}{2}^{\times}, \frac{1}{4}^{\times}, \frac{1}{6}^{\times})$ ; Step forward/backward |

# 20.1.4 Recording

| Compression          | Video : H.265                                                                                            |  |
|----------------------|----------------------------------------------------------------------------------------------------|--|
|                      | Audio: G.711                                                                                             |  |
| Recording Resolution | 3840 × 2160 (8MP)                                                                                        |  |
| Event Type           | Motion Detection, Person Detection                                                                       |  |
| Modes                | Person Detection (default setting) / Continuous (requires HDD & continuous power from outlet to cameras) |  |
| Post-event           | 10 / 20 / 30 seconds                                                                                     |  |

# 20.1.5 Storage & Archive

| External Storage   | MicroSD card (up to 128GB MicroSD Class 10 supported) |
|--------------------|-------------------------------------------------------|
| Internal Storage   | 1TB HDD (2.5" SATA HDD)                               |
| Backup Media       | USB, HDD, Network                                     |
| Backup File Format | MP4 / LF                                              |

# 20.1.6 Connectivity

| Video Transmission | Wi-Fi HaLow (<1GHz)                                                        |
|--------------------|----------------------------------------------------------------------------|
| Remote App Clients | Web, iOS®, Android™                                                        |
| Voice Assistance   | Google Assistant                                                           |
| Protocol Support   | TCP/IP, UDP/IP, RTP(UDP), RTP(TCP), RTSP, NTP, HTTP, DHCP, SMTP, DNS, DDNS |

#### 20.1.7 General

| Housing Material      | Plastic                                                                               |
|-----------------------|---------------------------------------------------------------------------------------|
| Input Voltage         | 12 VDC                                                                                |
| Input Current         | 2 A                                                                                   |
| Power Consumption     | 3.2W (when HDD is not connected)                                                      |
| Operating Temperature | $32 ^\circ\text{F} \sim 104 ^\circ\text{F} / 0 ^\circ\text{C} \sim 40 ^\circ\text{C}$ |
| Operating Humidity    | 20% — 85% RH                                                                          |
| Weather Rating        | Indoor use only                                                                       |

#### **Disclaimers:**

- HDMI output (3840 × 2160) HD for high definition multi-channel live viewing only. 4K recording resolution is limited to a maximum of 3840 × 2160 per channel. Image quality and frame rate are dependent on the distance and types/locations of objects between the camera and the recorder.
- Compatible with certain Lorex battery-operated cameras only. For a list of compatible cameras please visit <u>www.lorex.com/compatibility</u> Recording time may vary based on recording resolution and quality, lighting conditions and movement in the scene.
- 3. The recorder comes pre-installed with either a 1TB Hard Disk Drive or a MicroSD card which can be upgraded to a maximum of 128GB (Class 10 or higher). Recording time may vary based on recording resolution and quality, lighting conditions and movement in the scene.
- 4. Controlling certain features in your security system requires a compatible smart home device. Availability and performance of certain features and services are smart device dependent and may not be available in all areas or networks. For compatibility, features, instructions visit: www.lorex.com/smarthome.
- 5. Accessing your security system remotely requires a high-speed Internet connection. Ensure your recorder has a wired connection to a router (not included). An upload speed of 10Mbps is recommended for optimal video performance. Up to 3 devices may connect to the system at the same time. For the latest list of supported apps and devices, please visit www.lorex.com/compatibility.
- 6. From time to time Lorex may release updates for devices and related software. Users must ensure that their systems are up-to-date at all times in order to prevent security issues and improve compatibility and features.

Lorex products are designed for consumer and business use only and not for US federal governments, federally-funded projects or contractors subject to NDAA.

All trademarks belong to their respective owners. No claim is made to the exclusive right to use the trademarks listed, other than the trademarks owned by Lorex Corporation. We reserve the right to change models, configurations or specifications without notice or liability. Product may not be exactly as shown.

Apple, and the Apple logo are trademarks of Apple Inc., registered in the U.S. and other countries. App Store is a service mark of Apple Inc.

Google, Google Home, Google Play, Google Play logo, Google Assistant logo and Chromecast are trademarks of Google Inc.

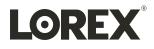

#### Website

www.lorextechnology.com

#### Copyright

© 2023, Lorex Corporation

All rights reserved worldwide. Names and marks appearing herein are either registered trademarks or trademarks of Lorex Corporation and/or its subsidiaries. All other trademarks, trade names or company names referenced herein are used for identification only and are the property of their respective owners.

#### Legal disclaimer

As our product is subject to continuous improvement, Lorex Corporation & subsidiaries reserve the right to modify product design, specifications & prices without notice and without incurring any obligation. E&OE.

| Publ. No.: | LX400115   |
|------------|------------|
| Release:   | 7.0        |
| Commit:    | 61075      |
| Head:      | 61075      |
| Language:  | en-US      |
| Modified:  | 2023-08-24 |
| Formatted: | 2023-08-24 |